# **Panasonic**

ネットワークカメラ 取扱説明書

**品番 WV-NM100** 

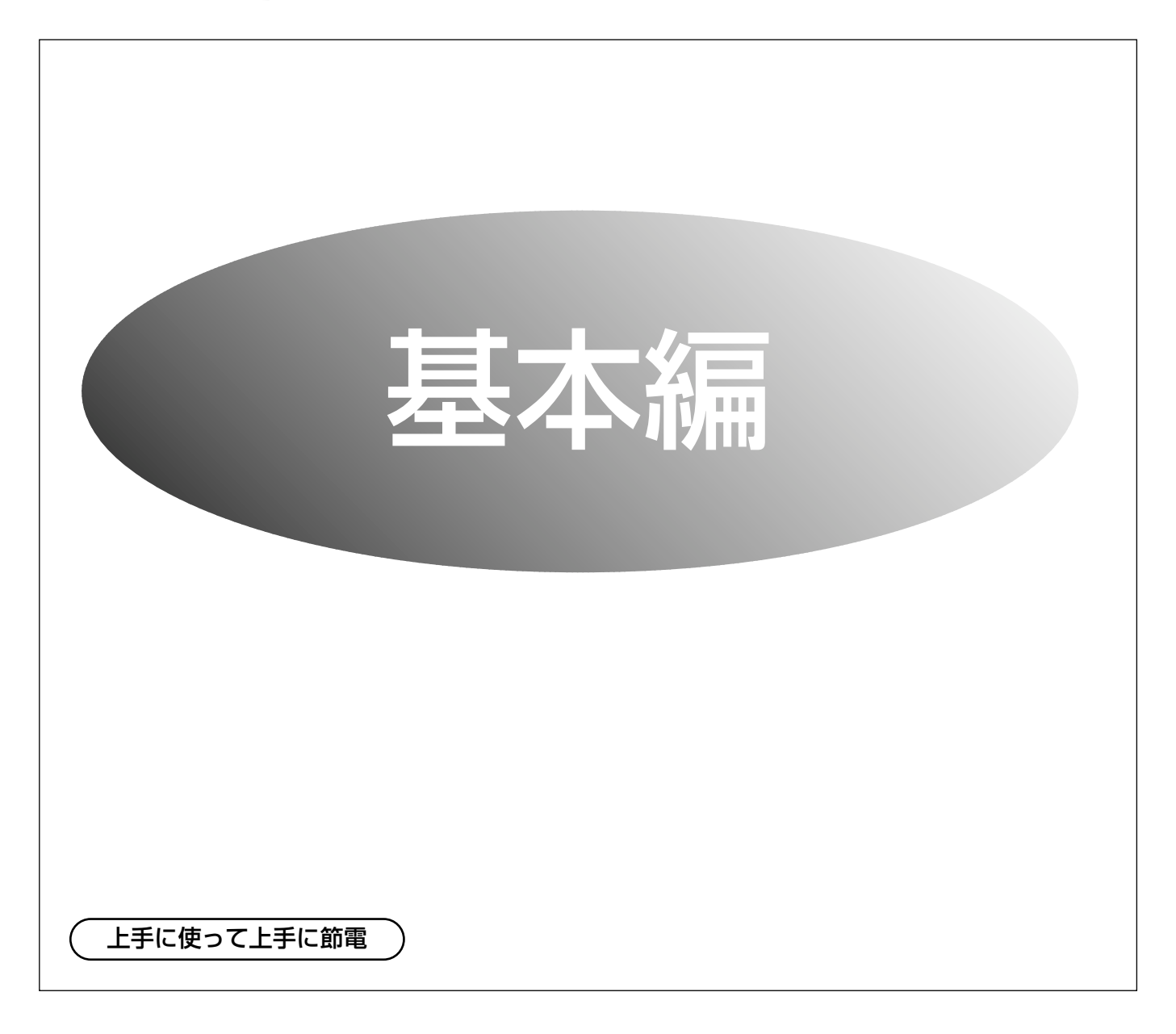

保証書別添付

このたびは、ネットワークカメラをお買い上げいただき、まことにありがとうございました。 ・この取扱説明書と保証書をよくお読みのうえ、正しくお使いください。その後保存し、必 要なときにお読みください。

・保証書は「お買いあげ日・販売店名」などの記入を必ず確かめ、販売店からお受け取りく ださい。

この取扱説明書は本機で撮影した画像をPCで見るまでをまとめたものです。本機をお使い になる前にCD-ROM (付属)内のWV-NM100取扱説明書をよくお読みください。

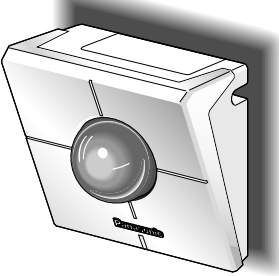

### 商品概要

本機はネットワークに接続して使用するネットワークカメラです。 本機をLANやインターネットなどのネットワークに接続することで、パーソナルコンピューター(以下PC)の ウェブブラウザー上からネットワークカメラの画像を確認することができます。 本機では以下のようなことができます。

#### ○PCのウェブブラウザーから操作できる!

カメラをネットワークに接続するだけで、PCのウェブブラウザーから画像の確認やカメラの設定や操作ができます。 注:PCによってはネットワーク環境の設定が必要になります。

#### ○画像を静止画と動画で確認できる!

カメラの画像を静止画(JPEG)または動画(MPEG-4)で確認することができます。再生や停止の操作もウェ ブブラウザー上から行うことができます。

※動画(MPEG-4)を確認する場合、別途、ウェブブラウザーにプラグインソフトウェア(付属品)をインス トールする必要があります。

#### ○複数台のカメラの画像を1つの画面で同時に表示できる!(マルチスクリーン)

ネットワークカメラの静止画 (JPEG) を4台まで同時に表示できます。

#### ○監視範囲内の動きを感知したときの動作を設定できる!

監視範囲内に動きを感知すると、画像を自動的に保存したり、メールを送信したりするよう設定することができます。 ※監視範囲を設定した後、カメラのパン/チルト/プリセットの操作を行わないでください。監視範囲の位置がずれ、 設定した範囲でのアラーム検出ができなくなります。

#### ○ユーザーを制限できる!

ユーザーとパスワードをあらかじめ登録しておくことによって、登録されていないユーザーからカメラ画像を見 れないように制限できます。また、ユーザーごとに操作レベルを設定し、カメラの操作や設定などネットワーク カメラを使用できるユーザーを制限することができます。

## 付属品をご確認ください

本機を使用する前に、以下の付属品が揃っているか確認してください。 万一、不足している物がありましたら、お手数ですが、お買い上げの販売店にご連絡ください。

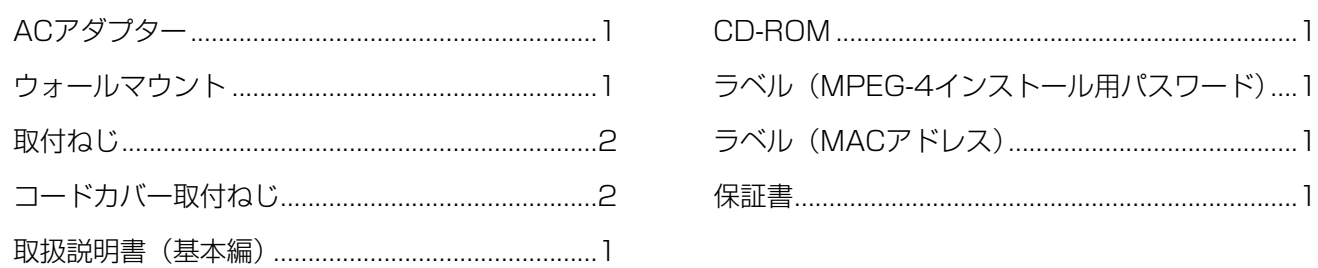

## 商標および登録商標について

- Microsoft、Windows、WindowsXPは、米国 Microsoft Corporation の米国およびその他の国における登録商標 です。
- EthernetはXerox Corporationの商標です。
- その他、本文中の社名や商品名は、各社の登録商標または商標です。
- 本製品に含まれるソフトウェアの譲渡、コピー、逆アセンブル、逆コンパイル、リバースエンジニアリング、 並びに輸出法令に違反した輸出行為は禁じられています。

## 略称について

このドキュメントでは以下の略称を使用しています。

Microsoft Windows 2000 Professional SP4 日本語版をWindows2000と表記しています。

Microsoft<sup>®</sup> Windows® XP Home Edition SP2 日本語版、およびMicrosoft® Windows® XP Professional SP2 日本語版をWindowsXPと表記しています。

## 個人情報の保護について

本機を使用したシステムで撮影された本人が判別できる情報は、「個人情報の保護に関する法律」で定められた 「個人情報」に該当します。※

法律に従って、映像情報を適正にお取り扱いください。

※経済産業省の「個人情報の保護に関する法律についての経済産業分野を対象とするガイドライン」における 【個人情報に該当する事例】を参照してください。

# もくじ

# はじめに

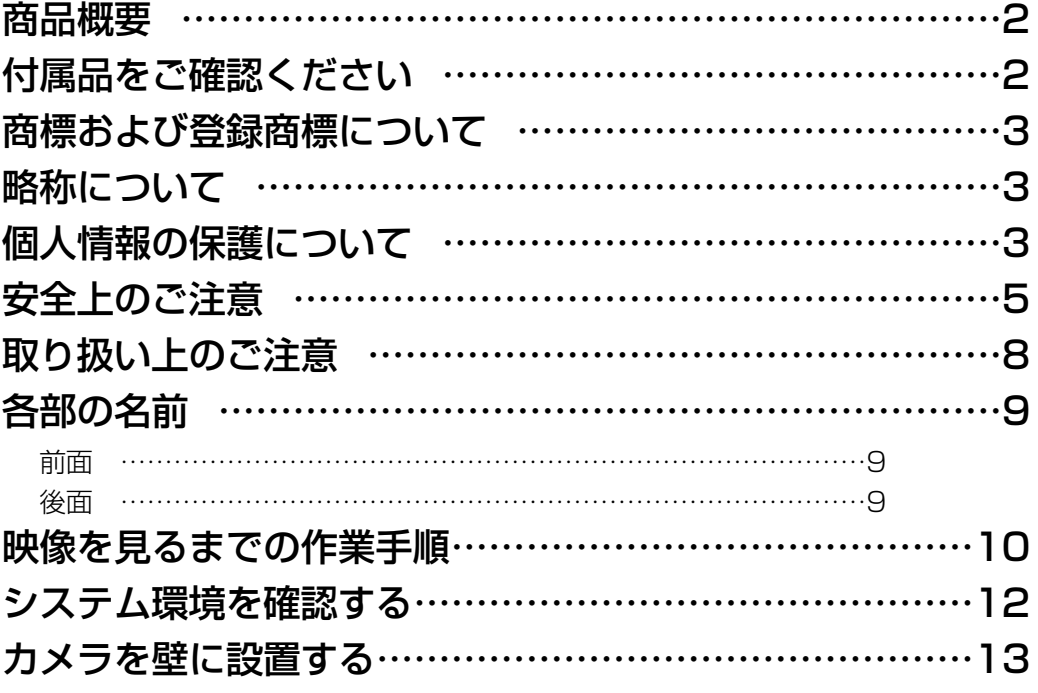

### 本機をPCに直接接続して画像を見よう ……………………14 本機とPCを接続する(接続タイプ1) ………………………………14

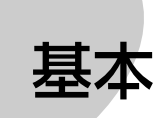

応用

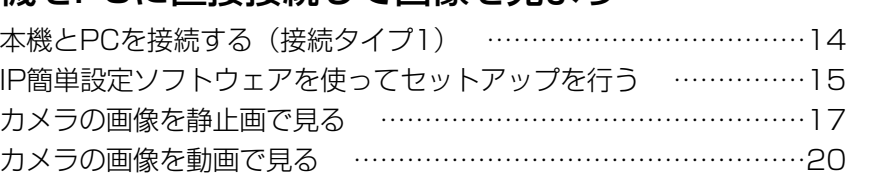

## イントラネット/インターネットに接続する ………………23

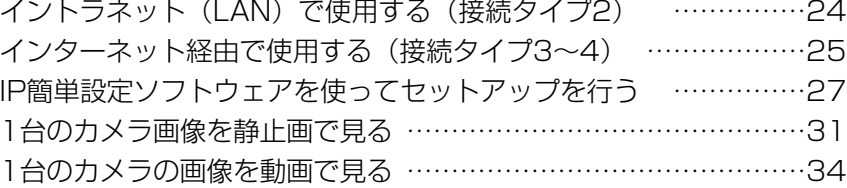

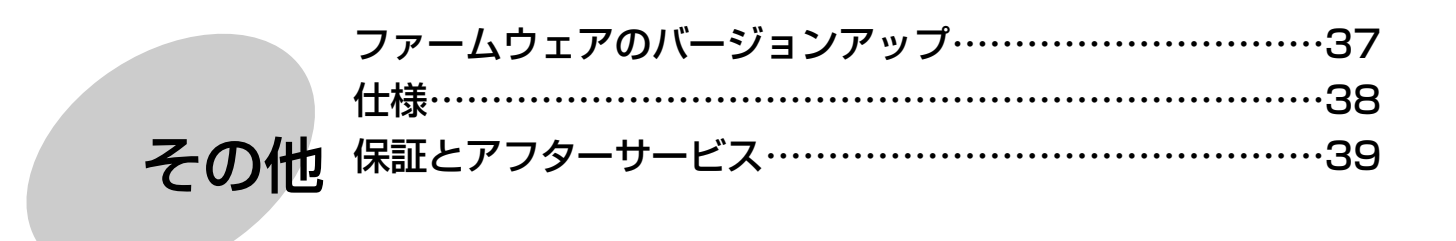

# 安全上のご注意 (必ずお守りください

お使いになる人や他の人への危害、財産への損害を未然に防止するため、必ずお守りいただくことを、次のように 説明しています。

#### ■表示内容を無視して誤った使い方をしたときに生じる危害や損害の程度を、次の表示で区分し、説明しています。

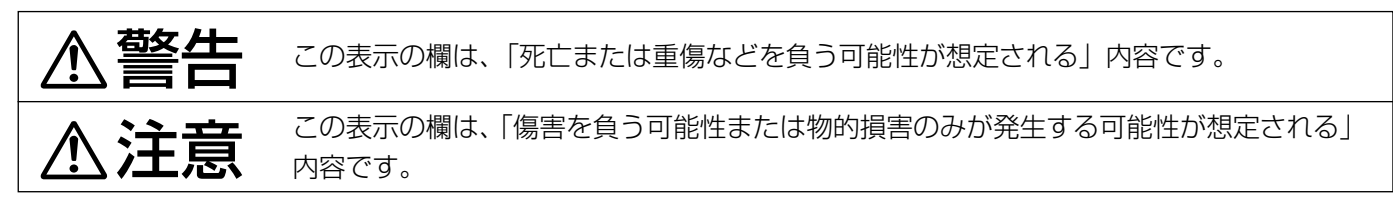

■お守りいただく内容の種類を、次の絵表示で区分し、説明しています。(下記は絵表示の一例です。)

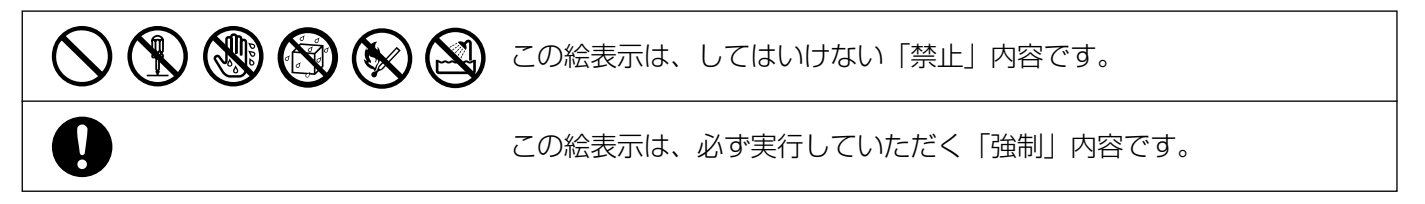

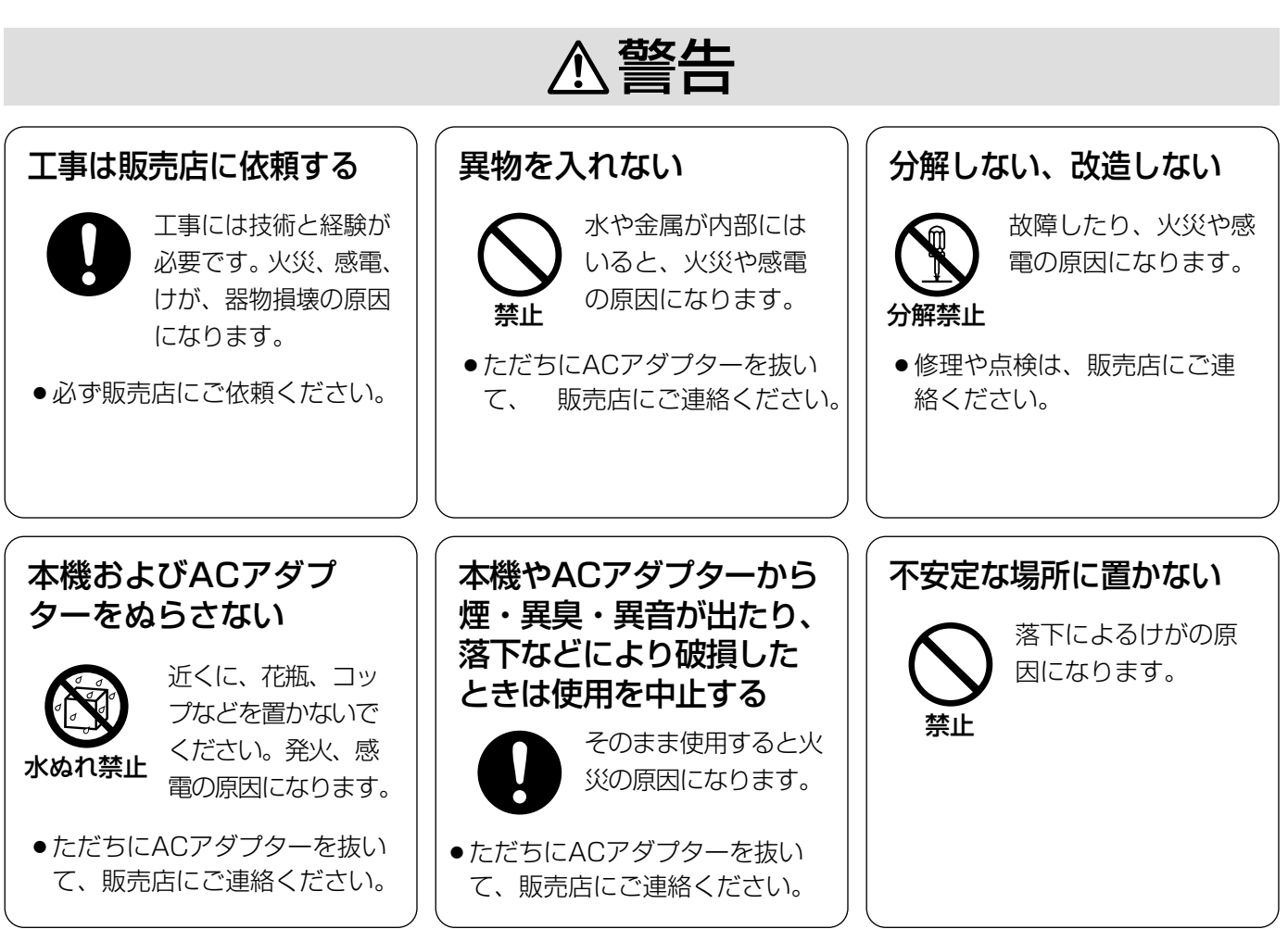

# 安全上のご注意 (必ずお守りください)

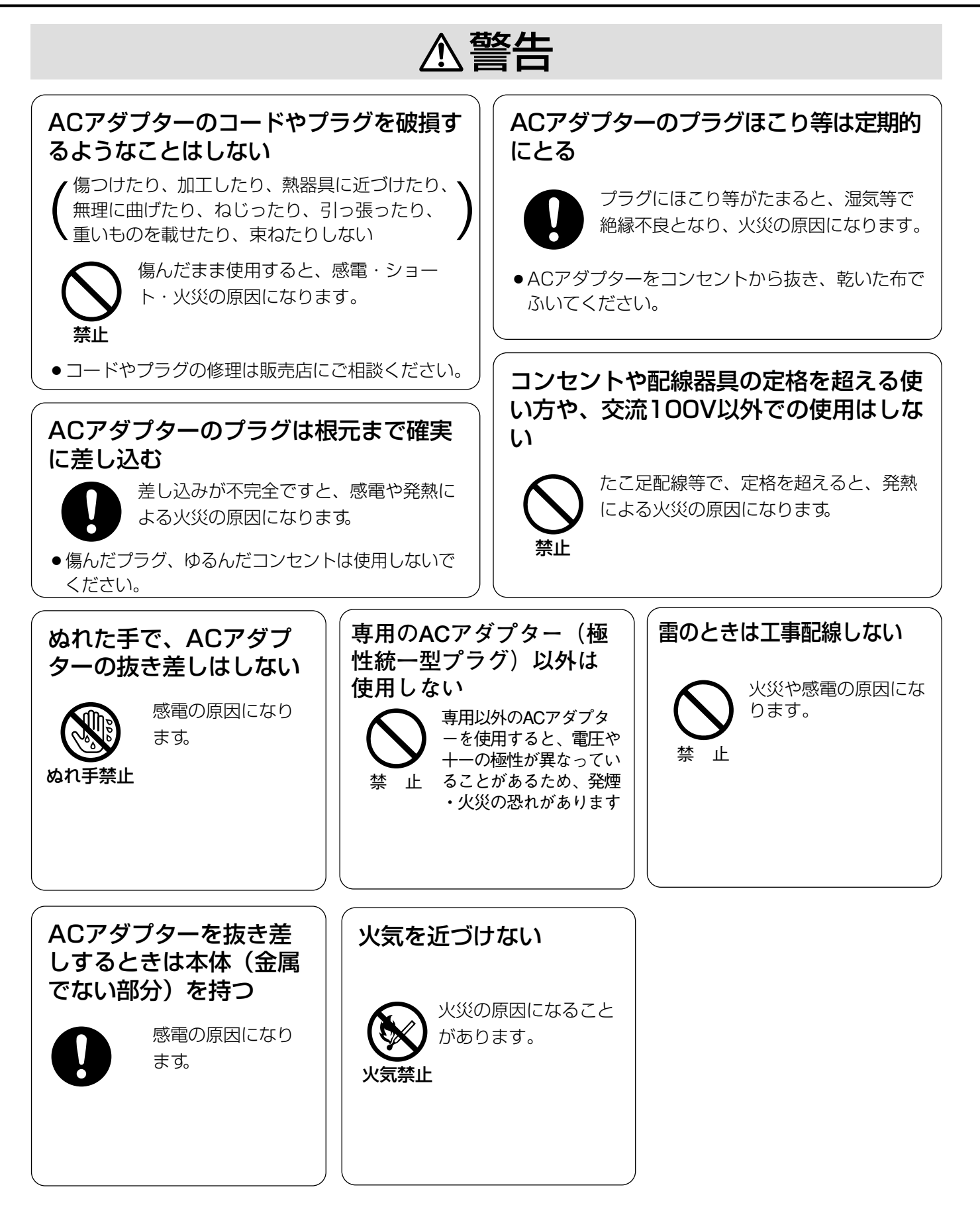

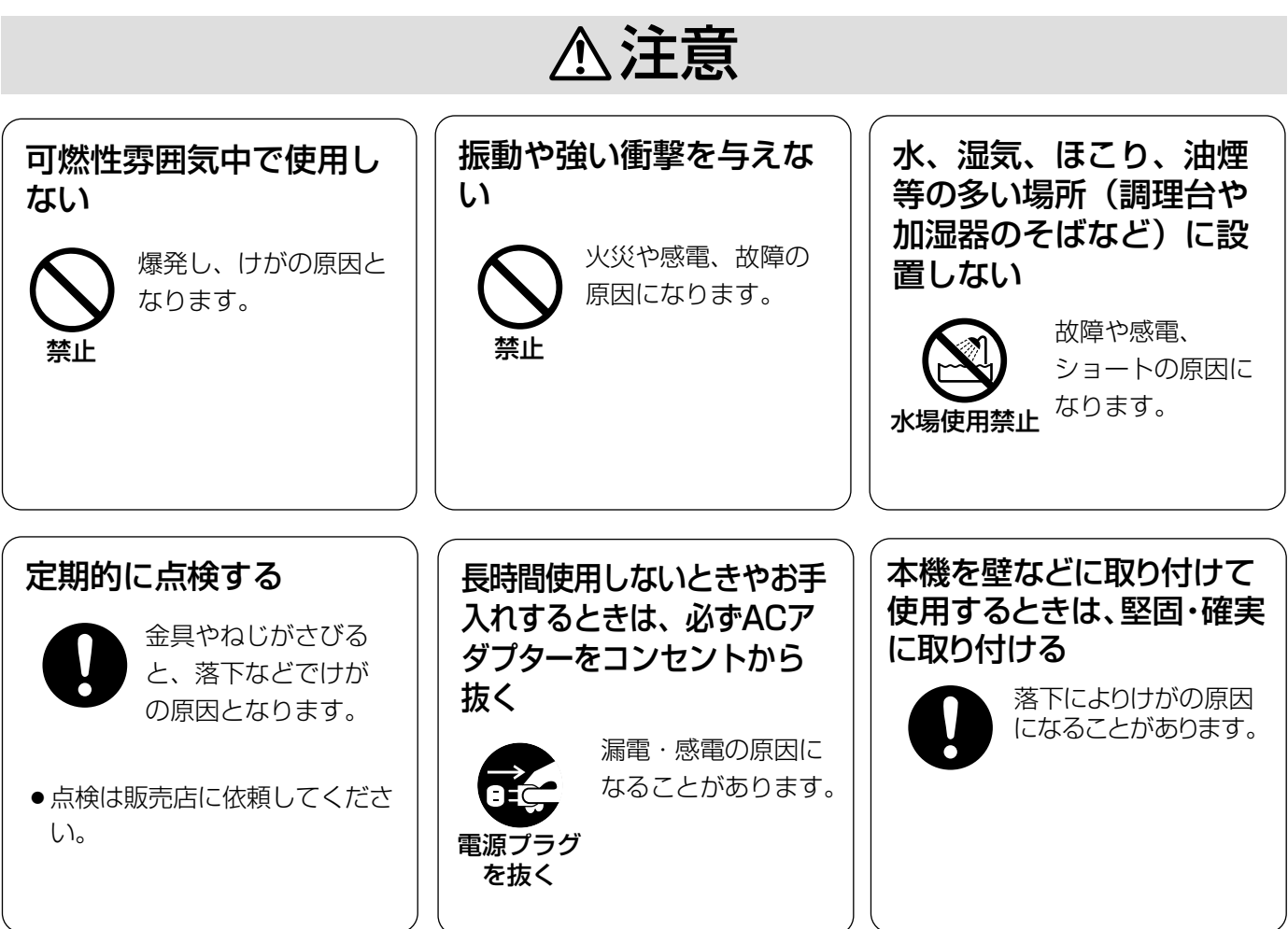

# 取り扱い上のご注意

## △ 警告 △ 注意 に記載されている内容とともに、以下の項目をお守りください。

#### ●長時間安定した性能でお使いいただくために

- 高温・多湿の場所で長時間使用すると、部品の劣 化により寿命が短くなります。 (推奨温度40゜C以下) 設置場所の放熱や暖房などの熱が直接当たらない ようにしてください。
- 周囲温度0℃~+40℃、湿度は90%以下の場所 でお使いください。(常時通電状態でお使いにな る場合)
- ●ドームカバーに直接触れないでください カバーが汚れると画質劣化の原因となります。本機 を移動するときは側面をお持ちください。
- ●ドームカバーに強い衝撃を与えないでください。 破損、浸水の原因となります。

#### ●強い光にカメラを向けないでください

画面の一部分にスポット光のような強い光があると、 ブルーミング(強い光の周りがにじむ現象)、スミア (強い光の上下に縦縞が発生する現象)を生じること があります。

#### ●取り扱いはていねいに

落としたり強い衝撃や振動を与えないでください。 故障の原因になります。

#### ●屋内でのみ使用してください

長時間日光のあたるところや、冷・暖房機の近くに は設置しないでください。 変形・変色または故障・誤動作の原因になります。

#### ●使用電源は付属の専用ACアダプターを使用する

ACアダプターの電源はAC100V (50/60 Hz)で す。また、消費電力の大きな機器(コピー機、空調 機器など)と同じACコンセントからは電源をとらな いでください。

#### ●内蔵バックアップ電池について

初めて使用するときは、48時間以上の連続通電を行 い、内蔵のバックアップ電池を充電してください。

電池の充電が不十分ですと、停電があったときに内 部時計の時刻が狂ったり、停電前の動作状態に正し く戻れない場合があります。

内蔵バックアップ電池交換の目安は約5年です。交 換する際は、お買いあげの販売店にご相談ください。

#### ●お手入れは

お手入れは、電源を切って行ってください。けがの 原因になります。

ペンジン・シンナーなど揮発性のものをかけたり、 使用したりしないでください。ケースが変色するこ とがあります。化学ぞうきんを使用の際は、その注 意書きに従ってください。

#### ●汚れがひどいときは

うすめた台所用洗剤をやわらかい布にしみこませ、 よくしぼり、軽く拭いてください。そのあと、乾拭 きしてください。

#### ●きれいな画面を得るためには

1か月に一度、ドームカバーを清掃すると、きれい な画面を得られます。

#### ●使用するパソコンについて

パソコンのモニター上に長時間同じ画像を表示させ ると、モニターに損傷を与えることがあります。ス クリーンセーバーの使用をおすすめします。

#### ●CD-ROM内のPDFマニュアルをご覧になるには

PDFマニュアルをご覧になるためには、PCに Adobe<sup>®</sup> Reader®日本語版インストールされている 必要があります。Adobe® Reader®日本語版はアド ビシステムズ社のホームページからダウンロードす ることができます。

#### ●ブロードバンドルーターについて

本機をインターネットに接続する場合で、ルーター を使用するときは、ポートフォワーディング機能 (NAT、IPマスカレード)付きのブロードバンド ルーターをご使用ください。(→26ページ)

#### ●異常検出時、自動的に再起動を行います

本機は、何らかの原因で異常を検出すると自動的に 再起動します。再起動後、電源投入時と同様に初期 化動作を行うため約2分間操作できません。(→14 ページ)

# 各部の名前

前面

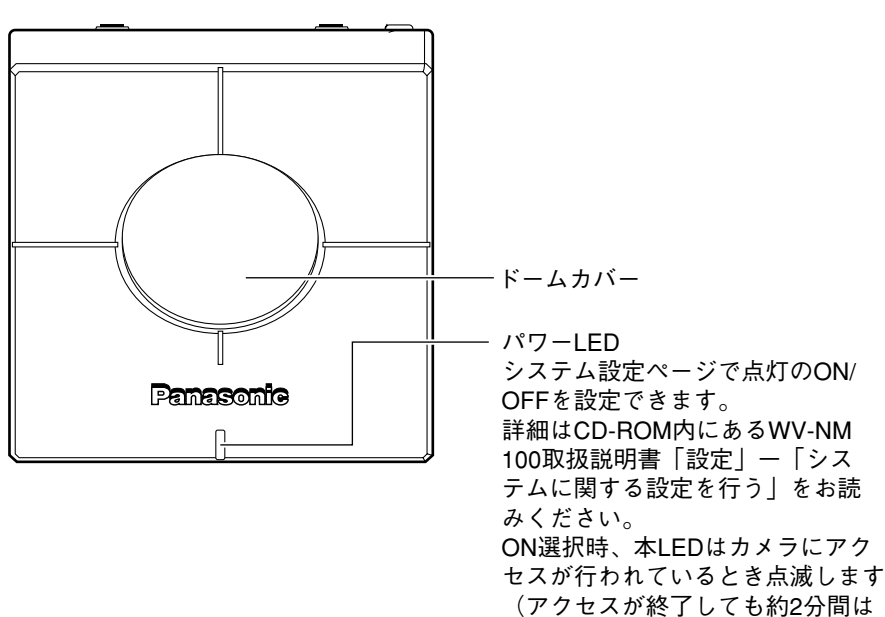

点滅し続けます)。� MPEG-4マルチキャストモード� 時は常時点滅表示します。�

## 後面

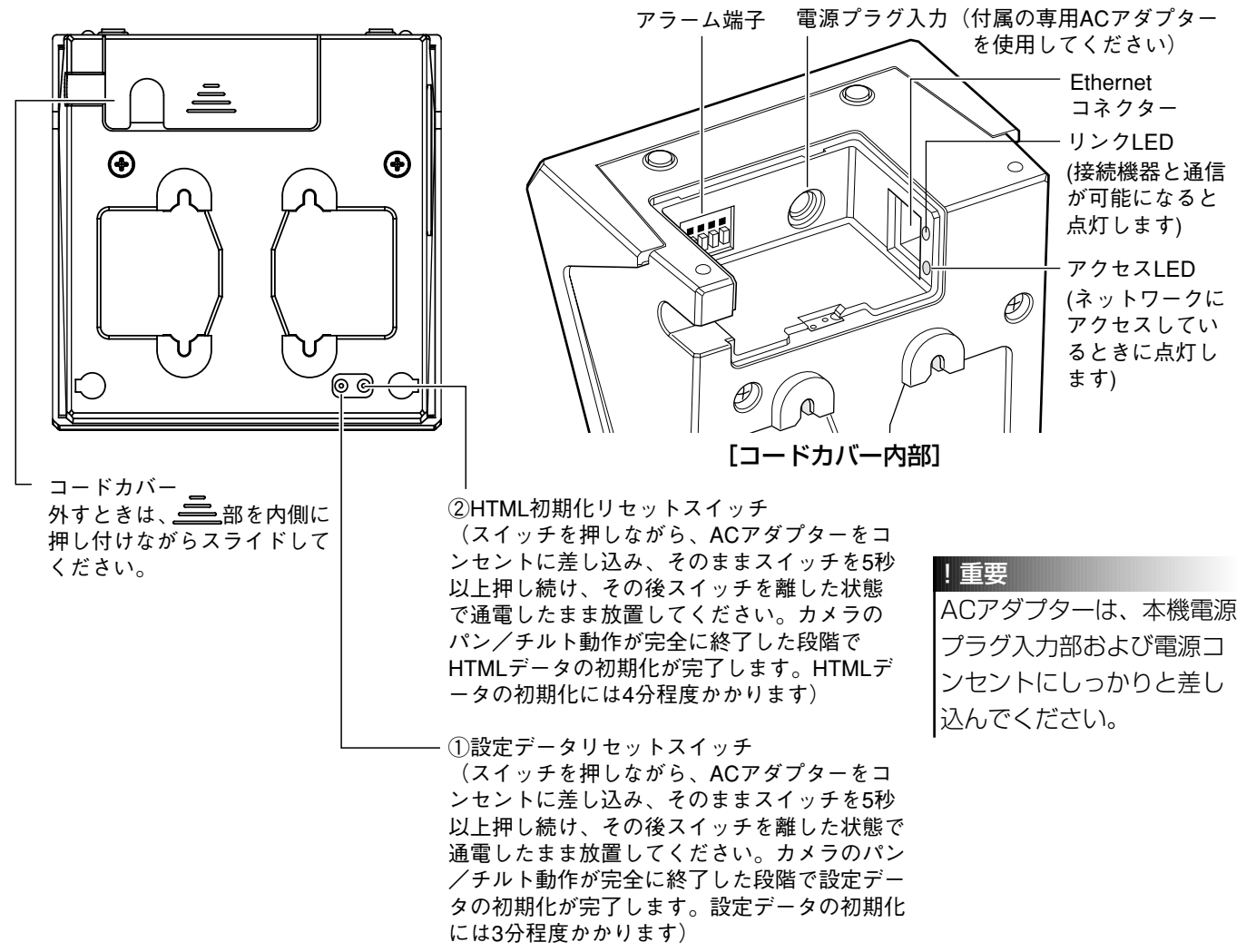

# 映像を見るまでの作業手順

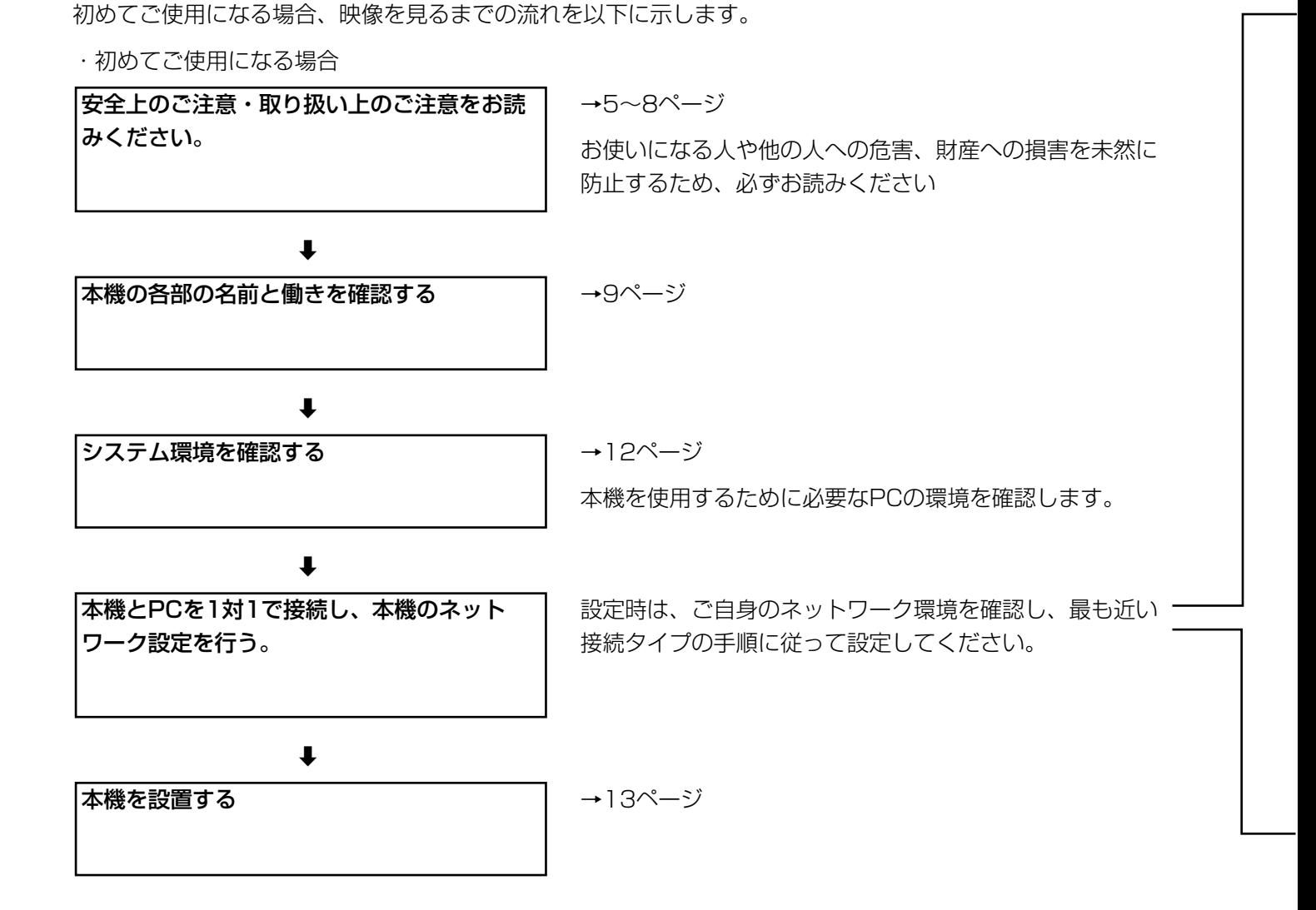

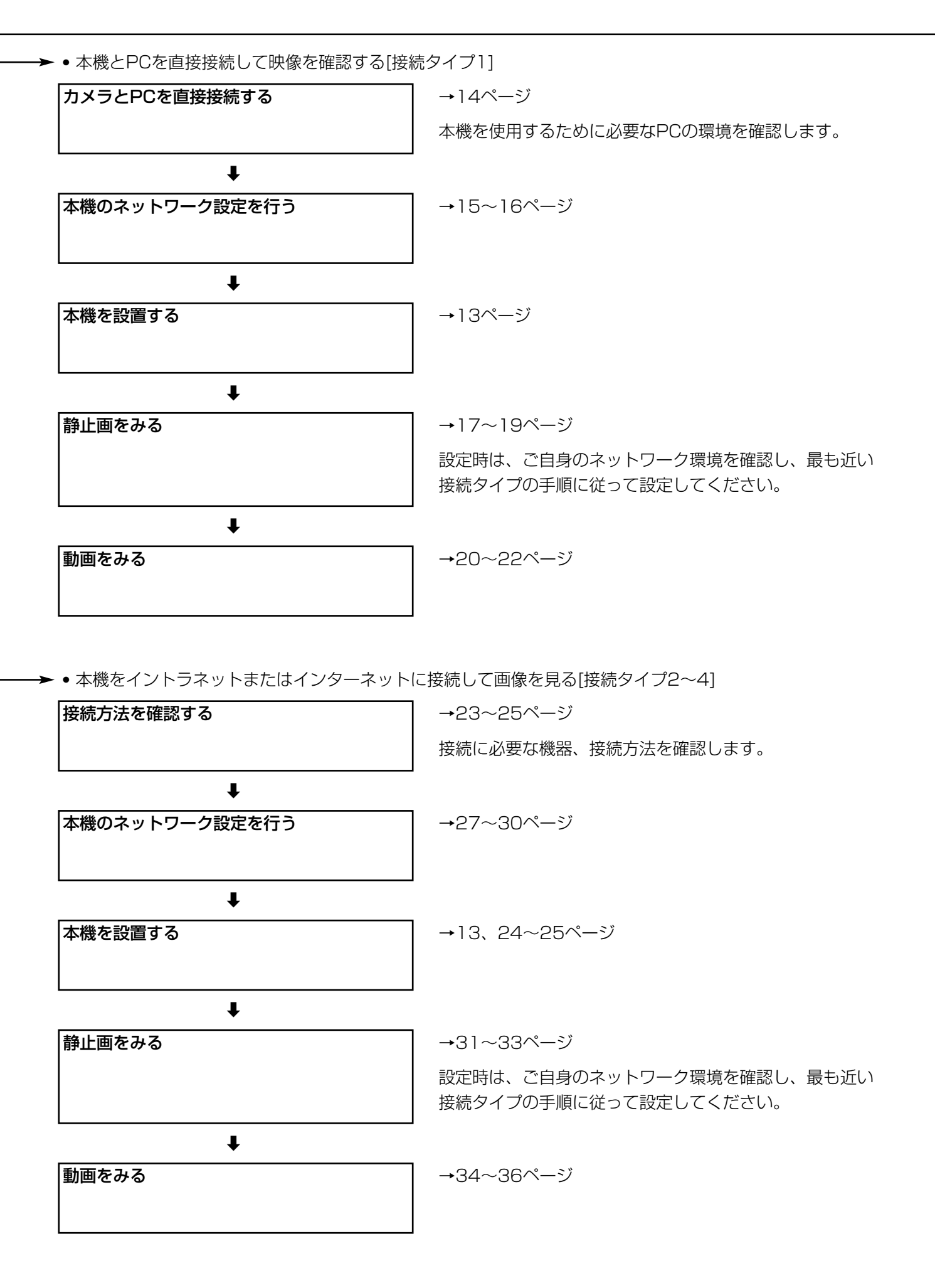

# システム環境を確認する

本機は以下のシステム環境を持つPCで操作できます。

- OS: Microsoft<sup>®</sup> Windows<sup>®</sup> 2000 Professional SP4 日本語版 Microsoft<sup>®</sup> Windows<sup>®</sup> XP Home Edition SP2 日本語版、およびMicrosoft® Windows® XP Professional SP2 日本語版
- コンピューター :PC/AT互換機
- CPU: Pentium® 4 (2.4 GHz) 以上推奨
- メモリ:512MB以上
- 画面:True color 24ビット以上 XVGA以上の解像度で使用してください。
- インターフェース:10/100MbpsのEthernetカー ドが内蔵されていること
- 対応しているネットワークプロトコル
	- :TCP/IP、UDP/IP、HTTP、FTP、 SMTP、RTP、DNS、DDNS、 DHCP、ARP、 BOOTP、NTP
- ブラウザー:Internet Explorer 6.0 SP2 日本語版 MPEG-4用プラグインソフトウェアは Internet Explorer専用です。
- Adobe<sup>®</sup> Reader<sup>®</sup>日本語版
	- :CD-ROM内の取扱説明書を参照するために 必要。PCにAdobe® Reader®日本語版がイ ンストールされていないときは、アドビシ ステムズ社のホームページから最新の Adobe® Reader®日本語版をダウンロード し、インストールしてください。
- CD-ROMドライブ:MPEG-4用プラグインソフトウ エアのインストールおよびCD-ROM内の取扱説明書を参照する ために必要。

#### !重要

- ネットワークプロトコル PPPoE はサポートしていません。
- Internet Explorerで静止画、動画を見る場合は、[ツール]-[インターネットオプション]をクリックしてイン ターネットオプションを表示し、[セキュリティ]-[レベルのカスタマイズ]から以下の項目を「有効にする」に チェックしてください。
	- ・ActiveXコントロールとプラグインの実行
	- ・スクリプトを実行しても安全だとマークされているActiveXコントロールのスクリプトの実行 ・アクティブスクリプト
- プロキシサーバーの設定は、[ツール]-[インターネットオプション]をクリックしてインターネットオプション を表示し、[接続]-[LANの設定]で「ローカルアドレスはプロキシサーバーを使用しない」をチェックしてくだ さい。
- Internet Explorer をご使用の場合は、[ツール]-[インターネットオプション]をクリックしてインターネット オプションを表示し、[全般] -「インターネット一時ファイル」ボックスの[設定]ボタンをクリックし、「ページ を表示するごとに確認する」にチェックしてください。

# カメラを壁に設置する

#### ここでは壁面への取り付けを例に説明します。

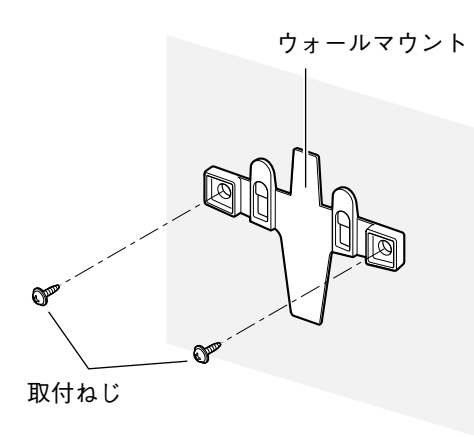

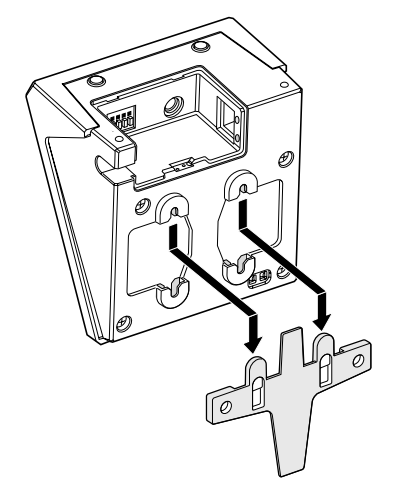

#### STEP1

壁面に取付ねじでウォールマウントを取り付け ます。

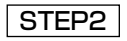

左図のイラストを参照して、ウォールマウント に本機を取り付けます。

カメラは上下を反転しても取り付けることは可 能です。撮影したい場所に応じて、上下の向き を変えてください。

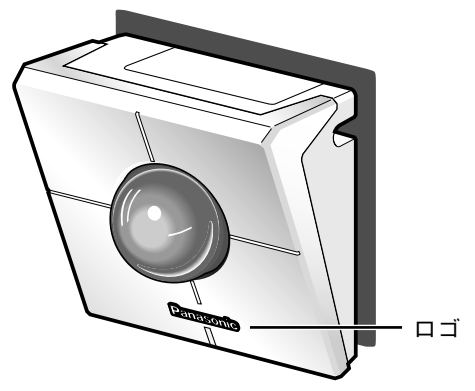

#### STEP3

Panasonicロゴの向きがイラストのように なっているか確認します。 向きが逆になっている場合は、回転してロゴの 向きを合わせます。

#### 補足

- ・卓上に置いて以下のイラストの向きで本機を使用する場合は、基本設定ペー ジの[設置状態]を「卓上」に設定してください(設定画面についての詳細 は、付属のCD-ROM内にあるWV-NM100取扱説明書「準備」-「セット アップしよう」-「基本設定を行う」をお読みください)。 また、Panasonicロゴの向きを確認してください。
- ・本機にACアダプターとEthernetケーブル(カテゴリー5)を接続してくだ さい。その後、コードカバーをスライドして取り付けます。コードカバーが 外れるのを防止するために、付属のコードカバー取付ねじ(2本)で締め付 けてください。

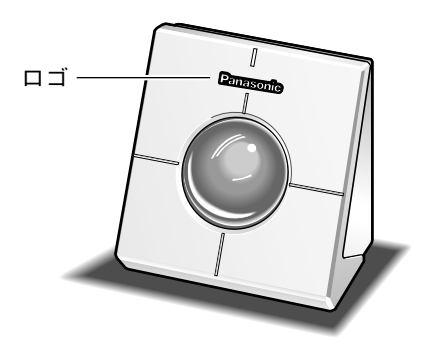

# 本機をPCに直接接続して画像を見よう

本機をネットワークに接続する前に、本機をPCに直接接続し映像が見られることを確認します。

PCから本機を操作するためにはネットワーク設定を行う必要があります。ネットワークの設定は付属のIP簡単設 定ソフトウェア(簡単設定ソフト)を使って行います。簡単設定ソフトで設定できないときは、個別に本機とPCの 設定を行います。詳しくは、付属のCD-ROM内にあるWV-NM100取扱説明書の「セットアップしよう!」およ び「本機のネットワーク設定をおこなう」をお読みください。

## 本機とPCを接続する(接続タイプ1)

ネットワークの設定を行う前に、以下の準備を行います。

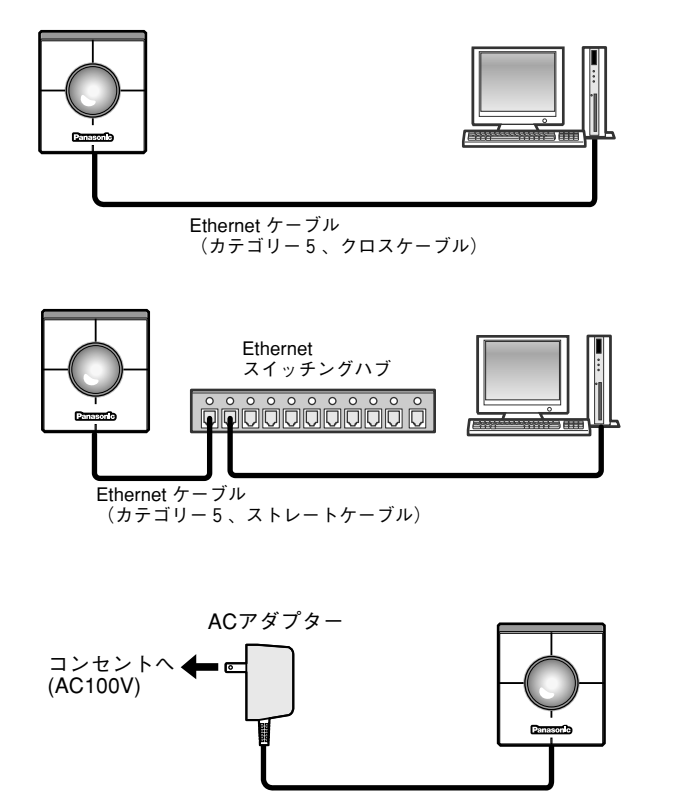

#### STEP1

本機とPC を左記のイラストのどちらかの方 法で接続します。

#### 重要

- 接続する前に、本機、スイッチングハブ、 PCなど接続する機器の電源をOFFにする かまたはACアダプターを電源コンセントか ら抜いてください。
- 本機とPCを直接接続する場合、Ethernet ケーブルは必ずカテゴリー5のクロスケー ブルを使用してください。

STEP<sub>2</sub>

接続したら、カメラの電源を入れます。 電源アダプターをコンセントに差し込むと電 源が供給されます。

#### 補足

- 電源供給後、使用可能になるまで約2分かかります。 (電源が供給されるとパワーランプが約80秒間点灯したあと、約20秒点滅します。その後パン・チルト動作が 1往復ずつ行われます)
- 電源供給後、パワーLEDおよびリンクLEDが点灯することを確認してください。 パワーLEDが点灯しない場合:ACアダプターが本機およびコンセントに確実に差し込まれていることを確認し てください。 リンクLEDが点灯しない場合:Ethernetケーブルが確実に差し込まれているか確認してください。また、ケー ブルの種類(ストレート/クロス)が接続方法と一致しているかを確認してください。

# IP簡単設定ソフトウェアを使ってセットアップを行う

前ページの「設定を行う前の準備」が完了したら本機に付属されているCD-ROM内のIP簡単設定ソフトウェア (以下、簡単設定ソフト)を使って、本機のネットワークに関する設定を行います。

#### STEP<sub>1</sub>

付属のCD-ROMをPCのCD-ROMドライブに挿入すると、ランチャーソフトが起動し、「はじめにお読みくださ い」(readmeファイル)が表示されます。

#### 簡単設定ソフトの項目

- IP簡単設定
- 取扱説明書(PDFマニュアル)
- MPEG-4プラグインソフトウェア

「はじめにお読みください」(readmeファイル)を読んだ後、「IP簡単設定」をクリックします。

#### 重要

- ランチャーソフトが表示されないときは、CD-ROM内にあるlaunch.exeをクリックしてください。
- ファイヤーウォール(ソフト含む)を導入している場合、UDPの全ポートに対してアクセスを許可してくだ さい。許可しないとIP簡単設定ソフトは使用できません。

#### 画面1

簡単設定ソフトが起動します。 接続されているカメラのMAC アドレスとIPアドレスが表示さ れます。(表示されない場合は、「リフレッシュ]ボタンをク リックしてください。)

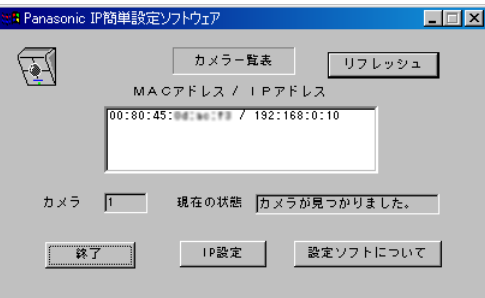

#### STEP2

設定するカメラのMACアドレス/IPアドレス をクリックします。

STEP3

[IP設定]ボタンをクリックします。

# 本機をPCに直接接続して画像を見よう

#### 画面2

設定画面が表示されます。

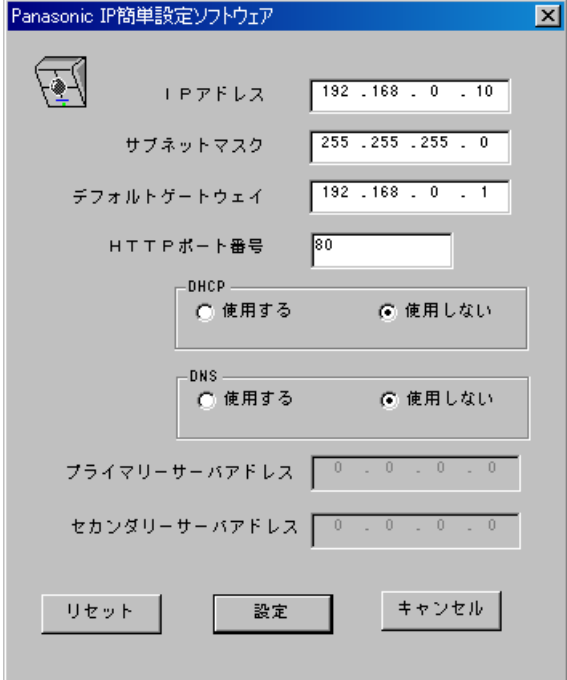

#### STEP4

ネットワークの各項目を設定します。

[IPアドレス]

IPアドレスをxxx.yyy.zzz.nnnの形式で指定し ます。xxxからzzzまではPCと同じ値を設定し ます。nnnは1とPCに設定されている値以外 の2~254の数字を指定します。

#### [サブネットマスク]

PCと同じ値を設定します。PCに設定されて いるサブネットマスクを確認できない場合は、 お買いあげ時の設定(255.255.255.0)のま まお使いください。

[デフォルトゲートウェイ] 設定を変更しないでください。

[HTTPポート番号] 設定を変更しないでください。

[DHCP] [DNS] 設定を変更しないでください。

#### STEP5

設定したら、[設定]ボタンをクリックします。

#### 重要

[設定]ボタンをクリック後、本機への設 定が完了するまで約20秒かかります。設定 が完了する前に、ACアダプターや Ethernetケーブルを抜くと、本機に設定で きなくなります。

# カメラの画像を静止画で見る

セットアップが完了したら、本機の画像を静止画(JPEG)で見ることができます。

### 準備

基本設定ページで静止画に関する設定を行います。 ブラウザーを起動して、基本設定ページを表示します。

#### 画面1

PCを起動した直後の画面から始めます。

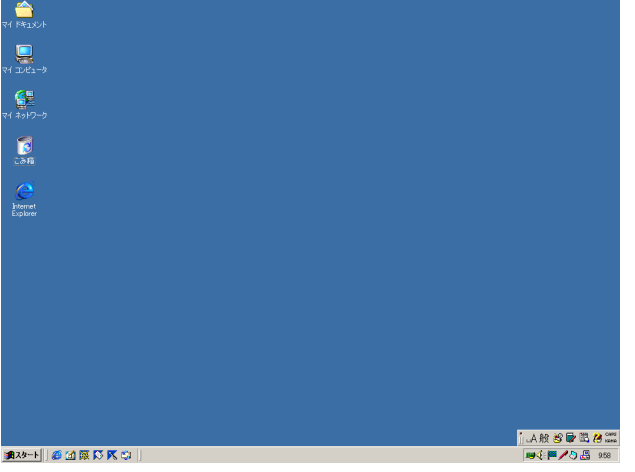

#### STEP1

デスクトップ上などにあるInternet Explorer のアイコンをダブルクリックし、ブラウザーを 起動します。

#### 画面2

ブラウザーが起動し、設定されているホームページが表示され

ます。

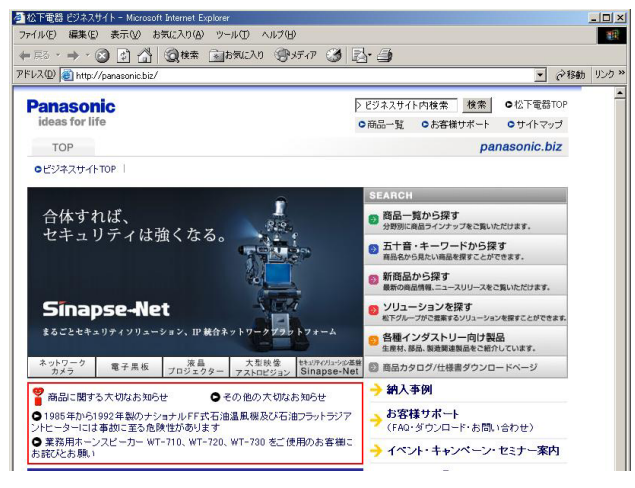

(上の画面は当社のホームページ)

#### STEP<sub>2</sub>

簡単設定ソフトで設定したIPアドレスを[アド レス]ボックスに入力し、Enterキーを押しま す。(IPアドレスを変更していない場合は、 「192.168.0.10」を入力します)

# 本機をPCに直接接続して画像を見よう

#### 画面3

運用画面のトップページが表示されます。

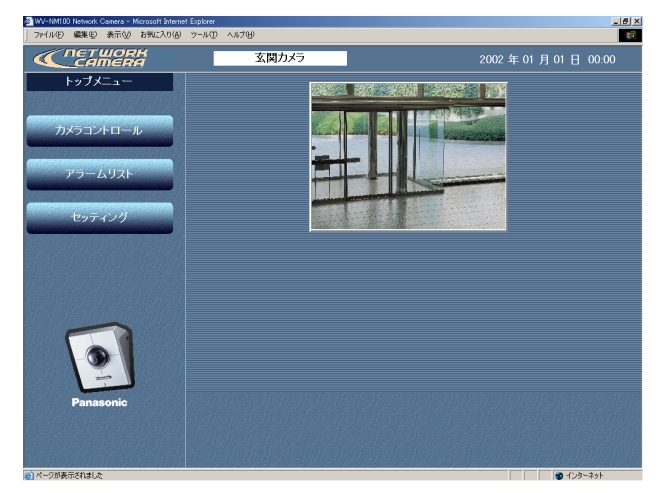

#### 画面4

基本設定ページが表示されます。

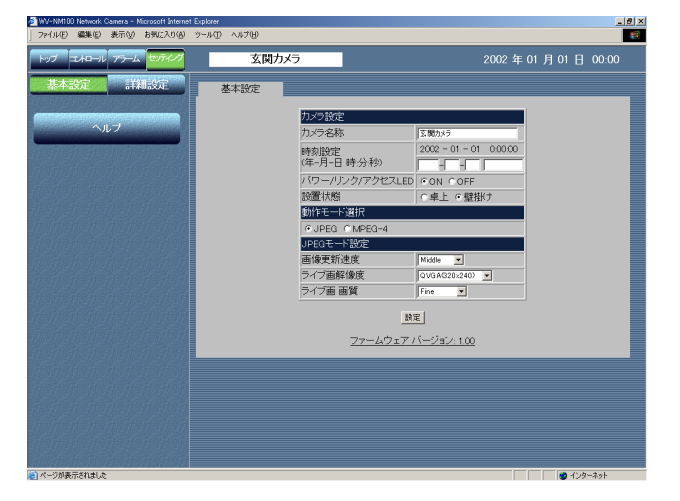

#### STEP3

「セッティング」ボタンをクリックします。

#### 重要

「セッティング〕ボタンまたは「カメラコ ントロール]ボタンをクリックすると、 ユーザー名とパスワードを入力する画面が 表示されます。お買いあげ時、初めてご使 用になる場合は、以下のように入力し、 [OK]ボタンをクリックします。

・ユーザー名:admin

・パスワード:password

ユーザー名adminのパスワードは必ず変更 してください。変更方法は付属CD-ROM内 にあるWV-NM100取扱説明書「設定」- 「各種設定」-「ユーザー認証に関する設定」 をお読みください。

#### STEP4

「動作モード選択] を「JPEGI (静止画) に設 定します。

[動作モード選択] [JPEG]にチェックを入れます。

#### STEP<sub>5</sub>

[JPEGモード設定]でJPEG(静止画)画像に 関する設定を行います。

[画像更新速度] 画像を更新する速度を以下から選択します。 Fast/Middle/Slow/Very Slow

[ライブ画解像度] 画像の解像度を以下から選択します。 VGA(640×480)/QVGA(320×240) /QQVGA(160×120)

[ライブ画画質] 画質を以下から選択します。 Super Fine/Fine/Normal/Low

STEP<sub>6</sub>

設定したら、[設定]ボタンをクリックします。

### 操作のしかた

準備が終わったら、そのまま基本設定ページから操作できます。

#### 画面1

基本設定ページから操作します。

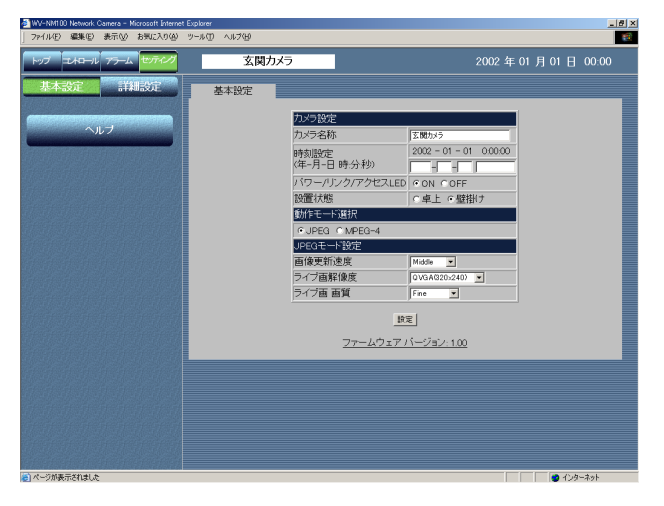

[コントロール]ボタンをクリックします。  $|\overline{\text{STEP}}1|$ 

#### 画面2

### 女闘カメラ  $\overline{2002}$  年 01 月 01 日 00:00 プリセッ  $t = 0.05$ 玄関左側 玄関右側 証明スイッ 下駄箱 絵画  $\pm$ パッド

#### コントロールページにカメラの画像が静止画で表示されます。

#### STEP<sub>2</sub>

カメラの操作や画像の調節を行います。

#### [パン・チルト]

上下左右のボタンをクリックして調節します。 パッド中央の点(横線と縦線の交差部分)が、 現在のカメラの位置です。パッドをクリックす ると、上下左右ボタンをクリックするより大き く動かすことができます。

#### [画像の解像度の調節]

見たい画像の解像度のボタンをクリックします。

#### [画像の明るさの調節]

ボタンをクリックして調節します。一番左側に あるボタンが一番暗く、一番右側にあるボタン が一番明るくなります。また、現在設定されて いるボタンが緑色になります。

#### [ズーム]

見たい倍率のボタンをクリックして調節します。 倍率を上げると、画像が粗くなります。

#### [AUX]

本機のAUX出力端子の状態を設定できます。 AUXの出力端子の詳細については付属CD-ROM 内にあるWV-NM100取扱説明書の「アラーム 端子・AUX端子について」をお読みください。

#### [パンスキャン]

カメラを左右に1往復ずつ動作させ、モニタリン グします。

#### 補足

- ・本機のネットワークの設定が完了し、カメラの画像を見る 操作から直接始める場合は、ブラウザーを起動して、画像 を見たいネットワークカメラの運用画面のトップページを 表示します。表示されたトップページにカメラの画像が表 示されます。
- ・[画像更新速度]が「Very Slow」に設定されているとき に、パン・チルトを実行すると、画像が滑らかに表示され ません。

# 本機をPCに直接接続して画像を見よう

## カメラの画像を動画で見る

1台のカメラの画像を動画(MPEG-4)で確認します。この場合、動画を確認するためのプラグインソフトウェアを インストールする必要があります。

### MPEG-4プラグインソフトウェアをインストールしよう

付属のCD-ROMをPCのCD-ROMドライブに挿入し、CD-ROMにあるランチャーソフトのMPEG-4プラグインソ フトウェアを選択します。

インストーラーが起動するので、画面の指示に従って操作してください。インストール時、パスワードの入力が必要に なります。付属のラベルに記載されているパスワードを入力してください。

#### !重要

- MPEG-4用プラグインソフトウェアはInternet Explorer専用です。その他のウェブブラウザーでは使用できま せん。
- ファイヤーウォール(ソフト含む)を導入している場合、UDPの全ポートに対してアクセスを許可してくださ い。許可しないと本機の映像を動画で確認することができません。
- MPEG-4プラグインソフトウェアインストール時、Windows2000の場合、使用するユーザーは「Administrator」 でログインしてください。また、WindowsXPの場合は「コンピューターの管理者」でログインしてください。
- PCの画面設定はTrue color 24ビット以上に設定してください。

#### 補足

アンインストールする場合は、以下の手順で行ってください。

<Windows2000の場合>

- 1. [スタート] [設定] [コントロールパネル] を選択し、コントロールパネルを開きます。
- 2. 「アプリケーションの追加と削除】をダブルクリックします。
- 3. 「Web Video」を選択し、[変更/削除]ボタンをクリックします。
- 4. 画面の指示に従って削除の作業を行います。

<WindowsXPの場合>

- 1. [スタート]ー[コントロールパネル]を選択し、コントロールパネルを開きます。
- 2. [プログラムの追加と削除]をダブルクリックします。
- 3. 「Web Video」を選択し、[削除]ボタンをクリックします。
- 4. 画面の指示に従って削除の作業を行います。

#### 準備

MPEG-4プラグインソフトウェアをインストール後、基本設定ページで動画に関する設定を行います。 ブラウザーを起動して、画像を見たいネットワークカメラの基本設定ページを表示します。 基本設定ページの表示のしかたについては17、18ページをお読みください。

#### 重要

本機を接続するネットワークの回線速度によっては、動画の再生に不具合が生じることがあります。この場合 は、カメラ設定ページ(動作モード設定タブ)で「最大ビットレート(1クライアントあたり)」を設定します。 詳しくは、付属CD-ROM内のWV-NM100取扱説明書「設定」-「各種設定」-「動作モードに関する詳細設定 を行う」をお読みください。

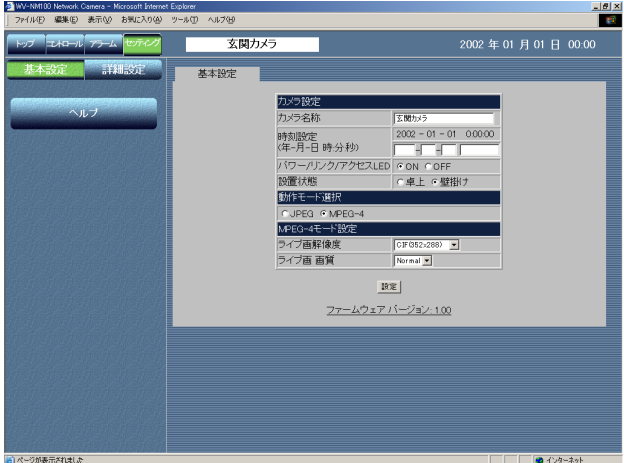

#### STEP1

「動作モード選択] を「MPEG-41 (動画) に設 定します。

[動作モード選択] [MPEG-4]にチェックを入れます。自動的に MPEG-4の基本設定画面に変わります。

#### STEP<sub>2</sub>

[MPEG-4モード設定]でMPEG-4 (動画)画 像に関する設定を行います。

[ライブ画解像度] 画像の解像度を以下から選択します。 CIF(352×288)/QCIF(176×144)

[ライブ画画質] 画質を以下から選択します。 Fine/Normal/Low

STEP3

設定したら、[設定]ボタンをクリックします。

# 本機をPCに直接接続して画像を見よう

### 操作のしかた

準備が終わったら、そのまま基本設定ページから操作できます。

#### 画面1

基本設定ページから操作します。

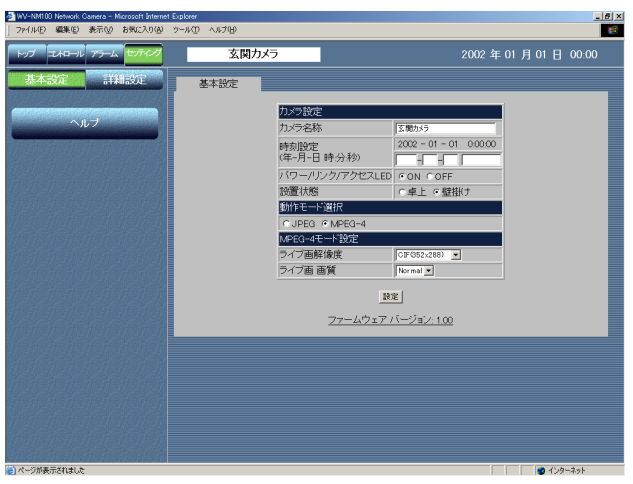

#### 画面2

コントロールページが表示されます。

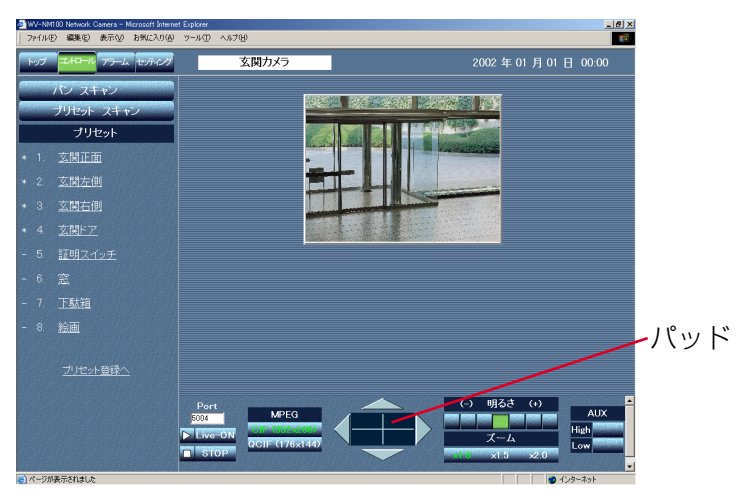

#### 補足

• 本機のネットワークの設定が完了し、操作から直接始める 場合は、ブラウザーを起動して、本機の運用画面のトップ ページを表示します。表示されたトップページにカメラの 画像が表示されます。

• MPEG-4ストリームのポートは5004に設定されています。 他のアプリケーションでこのポートを使用している場合は、 ポート番号(偶数)を変更してください。

## STEP1

[コントロール] ボタンをクリックします。

#### STEP<sub>2</sub>

[Live-ON] ボタンをクリックすると再生します。 [STOP] ボタンをクリックすると停止します。 停止している間、画像は表示されません。

また、カメラの操作や画像の調節も行えます。

#### [パン・チルト]

上下左右のボタンをクリックして調節します。 パッド中央の点(横線と縦線の交差部分)が、現 在のカメラの位置です。パッドをクリックすると、 上下左右ボタンをクリックするより大きく動かす ことができます。

#### [画像の解像度の調節]

見たい画像の解像度のボタンをクリックします。

#### [画像の明るさの調節]

ボタンをクリックして調節します。一番左側にあ るボタンが一番暗く、一番右側にあるボタンが一 番明るくなります。また、現在設定されているボ タンが緑色になります。

#### [ズーム]

見たい倍率のボタンをクリックして調節します。 倍率を上げると、画像が粗くなります。

#### [AUX]

本機のAUX出力端子の状態を設定できます。 AUXの出力端子の詳細については付属CD-ROM 内にあるWV-NM100取扱説明書の「アラーム 端子・AUX端子について」をお読みください。

#### [パンスキャン]

カメラを左右に1往復ずつ動作させ、モニタリン グします。

イントラネット/インターネットに接続する

イントラネットやインターネットなどに接続して、画像を確認します。各機器を接続する前に、まず接続タイプを 確認します。どの接続タイプで接続するのか確認してください。 ここでは、接続タイプ別に接続のしかたを説明しています。 接続を始める前に、接続タイプ別に必要なハードウェアやケーブルを確認し、準備してください。

#### !重要

本機、ADSL/ケーブルモデム、スイッチングハブ、PCなどネットワーク接続する機器の電源をすべてOFFにす るか、ACアダプターを電源コンセントから抜いてから接続してください。

イントラネット/インターネットに接続する

# イントラネット(LAN)で使用する(接続タイプ2)

社内イントラネットや家庭内イントラネット内にあるカメラの映像を同一LAN内で見る場合は、Ethernetのハブ またはルーターを使って、イントラネット(LAN)に本機を接続します。

<接続例>

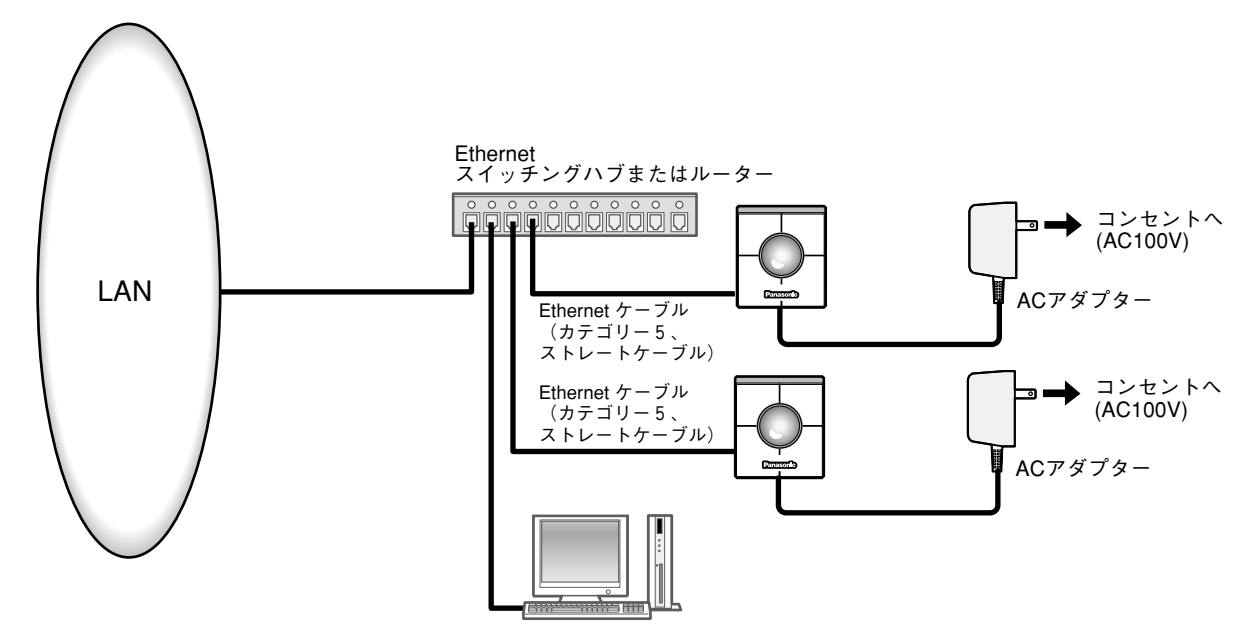

<必要なハードウェア>

Ethernetスイッチングハブまたはルーター

<必要なケーブル>

Ethernetケーブル(カテゴリー5、ストレートケーブル)

#### !重要

- ハブ、ルーターは10BASE-T/100BASE-TX対応のスイッチングハブまたはルーターを使用してください。 また、PCには10BASE-T/100BASE-TX対応のLANカードを使用してください。
- 電源は各ネットワークカメラごとに必要です。

# インターネット経由で使用する(接続タイプ3~4)

インターネットを経由して本機を使用します。モデムまたはブロードバンドルーターを使ってインターネットに接 続します。

<接続例>

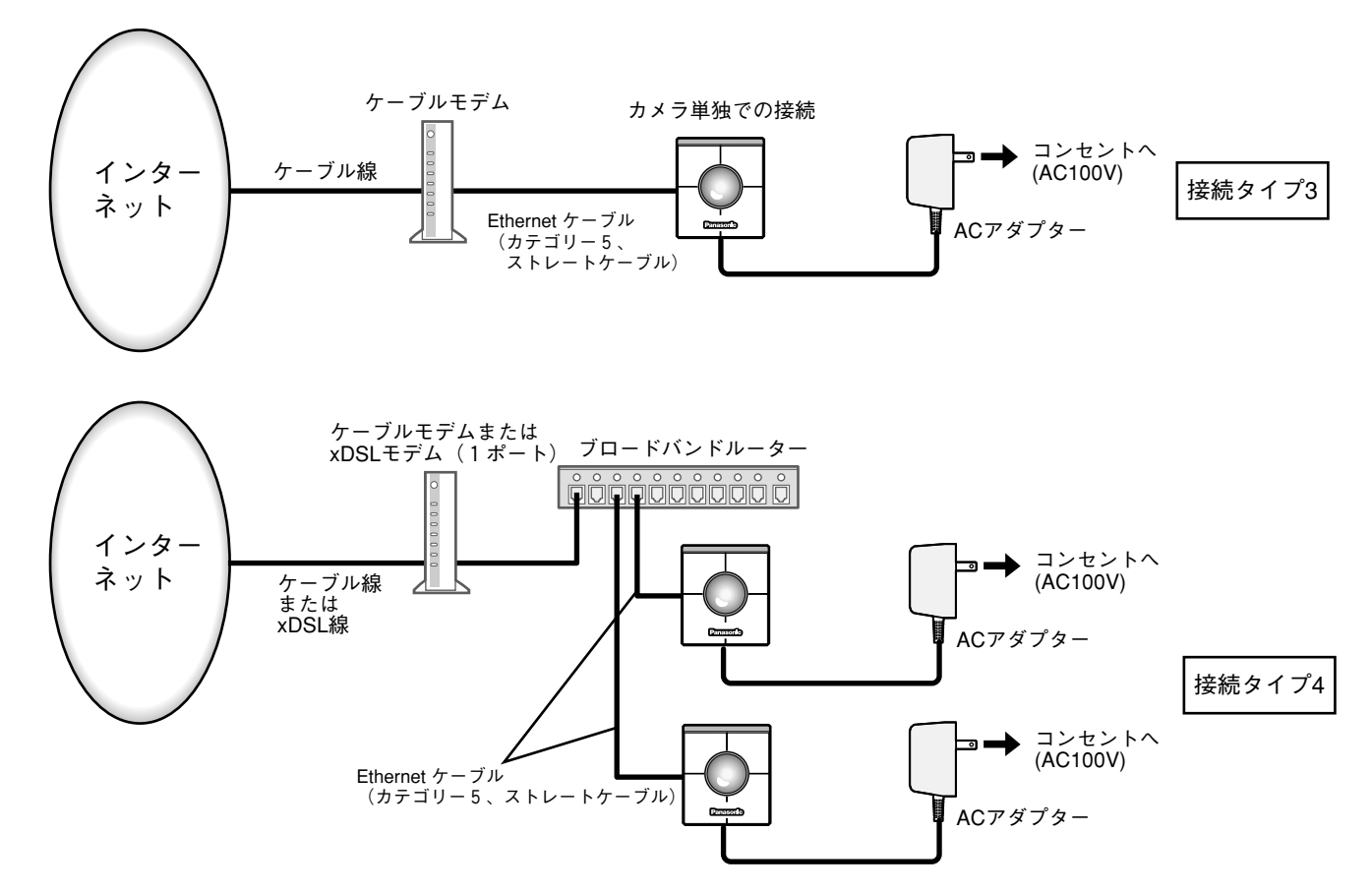

#### <必要なハードウェア>

- ケーブルモデムまたはxDSLモデム
- ブロードバンドルーター(ポートフォワーディング機能(静的IPマスカレード、NATアドレス変換)付き)

#### <必要なケーブル>

Ethernetケーブル(カテゴリー5、ストレートケーブル)

#### !重要

- •接続タイプ3、4で使用する場合、インターネットサービスプロバイダーから固定IPアドレス(グローバルIPア ドレス)を取得してください。また、本機のセットアップはPCと本機を直接接続 (接続タイプ1) して行ってく ださい(→27ページ)
- 接続タイプ3で使用する場合は本機に固定IPアドレス(グローバルIPアドレス)設定します。 接続タイプ4で使用する場合はブロードバンドルーターに固定IPアドレス(グローバルIPアドレス)設定します。 また、ポートフォワーディング機能の設定が必要です。(→次ページ)
- ハブ、ルーターは10BASE-T/100BASE-TX対応のスイッチングハブまたはルーターを使用してください。 また、PCには10BASE-T/100BASE-TX対応のLANカードを使用してください。
- 電源は各ネットワークカメラごとに必要です。
- 複数のカメラを利用するためには、ルーターの設定が必要です。さらに、各カメラにも個別にポート番号を設 定する必要があります。設定については30ページをお読みください。また、ルーターの設定についてはルー ターの取扱説明書をお読みください。

イントラネット/インターネットに接続する

#### 補足

• ポートフォワーディング機能とは(静的IPマスカレード、NATアドレス変換)

ポートフォーディング機能とは、グローバルIPアドレスをプライベートIPアドレスに変換するための機能で、 静的マスカレードまたはNATアドレス変換などがあります。これらの機能はルーターに設定します。 ブロードバンドルーターに本機を接続してインターネット経由でカメラ画像を見るには、カメラごとに個別の ポート番号を設定し、ポートフォーディング機能を用いてアドレス変換を行う必要があります。詳しくは、ご 使用になるブロードバンドルーターの取扱説明書をお読みください。

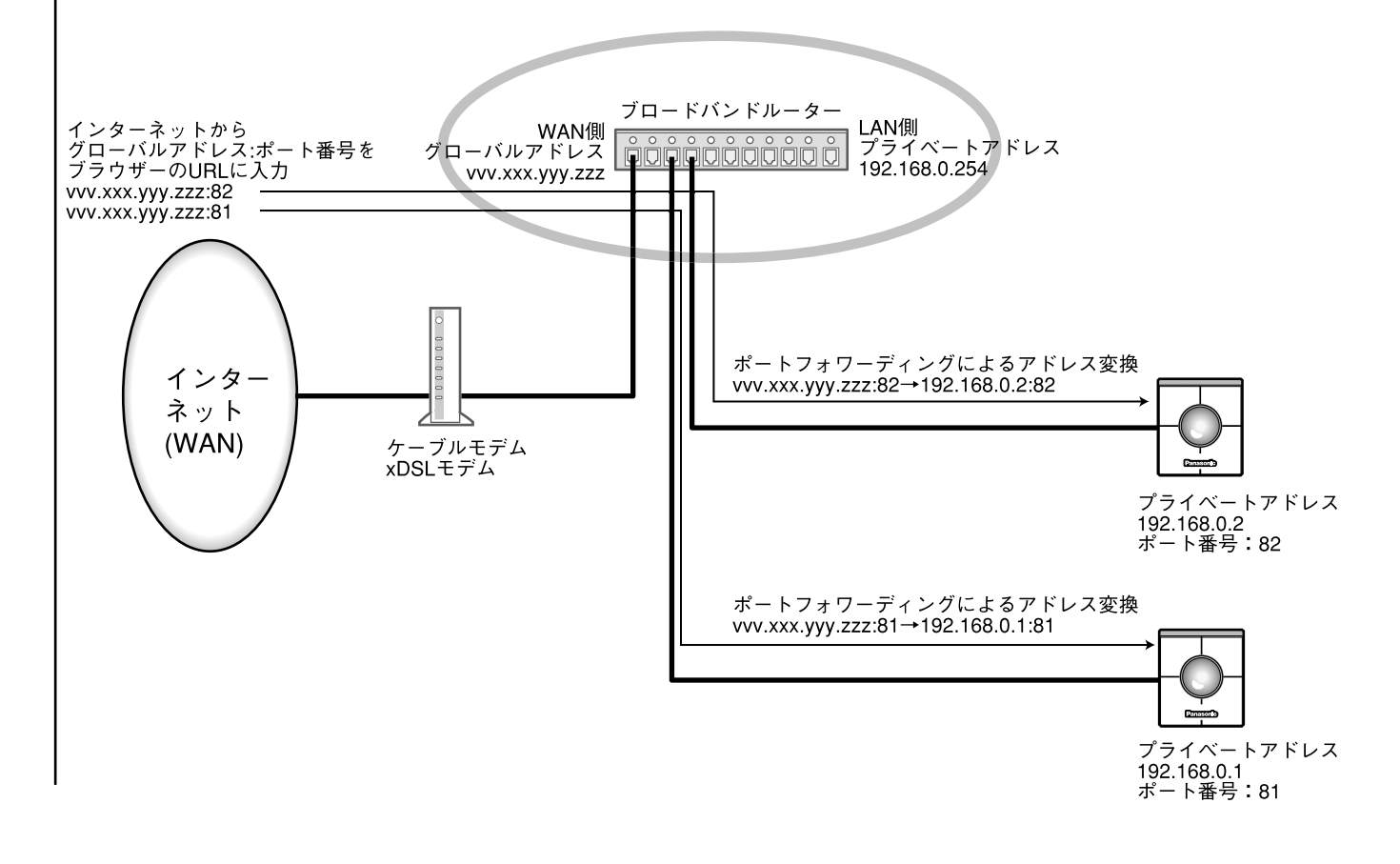

## IP簡単設定ソフトウェアを使ってセットアップを行う

本機をPCに接続タイプ1(→14ページ)で接続し、本機に付属されているCD-ROM内のIP簡単設定ソフトウェ ア(以下、簡単設定ソフト)を使って、本機のネットワークに関する設定を行います。

#### STEP1

付属のCD-ROMをPCのCD-ROMドライブに挿入すると、ランチャーソフトが起動し、「はじめにお読みくださ い」(readmeファイル)が表示されます。

#### 簡単設定ソフトの項目

- IP簡単設定
- 取扱説明書(PDFマニュアル)
- MPEG-4プラグインソフトウェア

「はじめにお読みください」(readmeファイル)を読んだ後、「IP簡単設定」をクリックします。

#### 重要

- ランチャーソフトが表示されないときは、CD-ROM内にあるlaunch.exeをクリックしてください。
- ファイヤーウォール(ソフト含む)を導入している場合、UDPの全ポートに対してアクセスを許可してくだ さい。許可しないとIP簡単設定ソフトは使用できません。

#### 画面1

簡単設定ソフトが起動します。 接続されているカメラのMAC アドレスとIPアドレスが表示さ れます。(表示されない場合は、[リフレッシュ]ボタンをク リックしてください。)

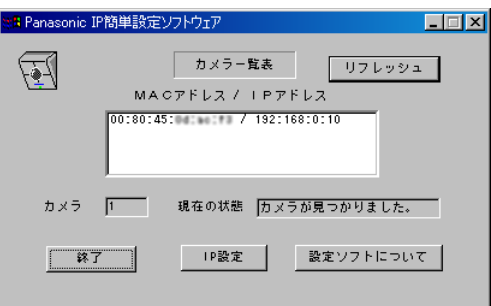

#### STEP<sub>2</sub>

設定するカメラのMACアドレス/IPアドレス をクリックします。

STEP3

[IP設定]ボタンをクリックします。

#### 補足

- 本機が複数台接続されているときは、接続されているすべ てのカメラのMACアドレスとIPアドレスが表示されます。
- 簡単設定ソフトで認識できるカメラは、同じサブネット内 にあるカメラのみです。
- [リフレッシュ]ボタンをクリックすると、同一サブネッ ト内にあるカメラの最新情報(MACアドレス/IPアドレス) を確認できます。

# イントラネット/インターネットに接続する

#### 画面2

設定画面が表示されます。

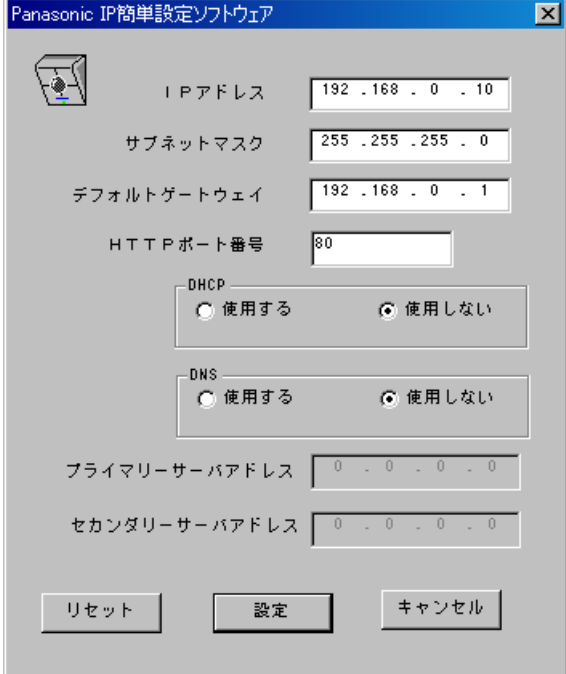

#### STEP4

ネットワークの各項目を設定します。

[IPアドレス] [サブネットマスク] [デフォルトゲートウェイ] [HTTPポート番号]

使用環境に応じて設定値を入力してください。 設定値がわからない場合は、24~25ページ、 29~30ページをお読みください。

#### [DHCP][DNS]

DHCPクライアント機能、DNS機能を使用す る場合は、「使用する」にチェックを入れます。 DNS機能を使用する場合は、DNSサーバー のプライマリ/セカンダリのアドレスを入力 してください。

#### 補足

- DHCPサーバーが存在しないにもかかわら ずDHCPを「使用する」に設定した場合は、 簡単設定ソフトで「使用しない」に設定し 直してください。
- DHCPを「使用する」に設定した場合、 DHCPサーバーからIPアドレスを取得する まで、IPアドレスの表示が「0.0.0.0」に なります。取得後、カメラのIPアドレスが 表示されます。

 $|$  STEP5  $|$ 

設定したら、[設定] ボタンをクリックします。

#### 重要

[設定]ボタンをクリック後、本機への設 定が完了するまで約20秒かかります。設定 が完了する前に、ACアダプターや Ethernetケーブルを抜くと、本機に設定で きなくなります。

### 接続タイプ別のネットワーク設定項目について

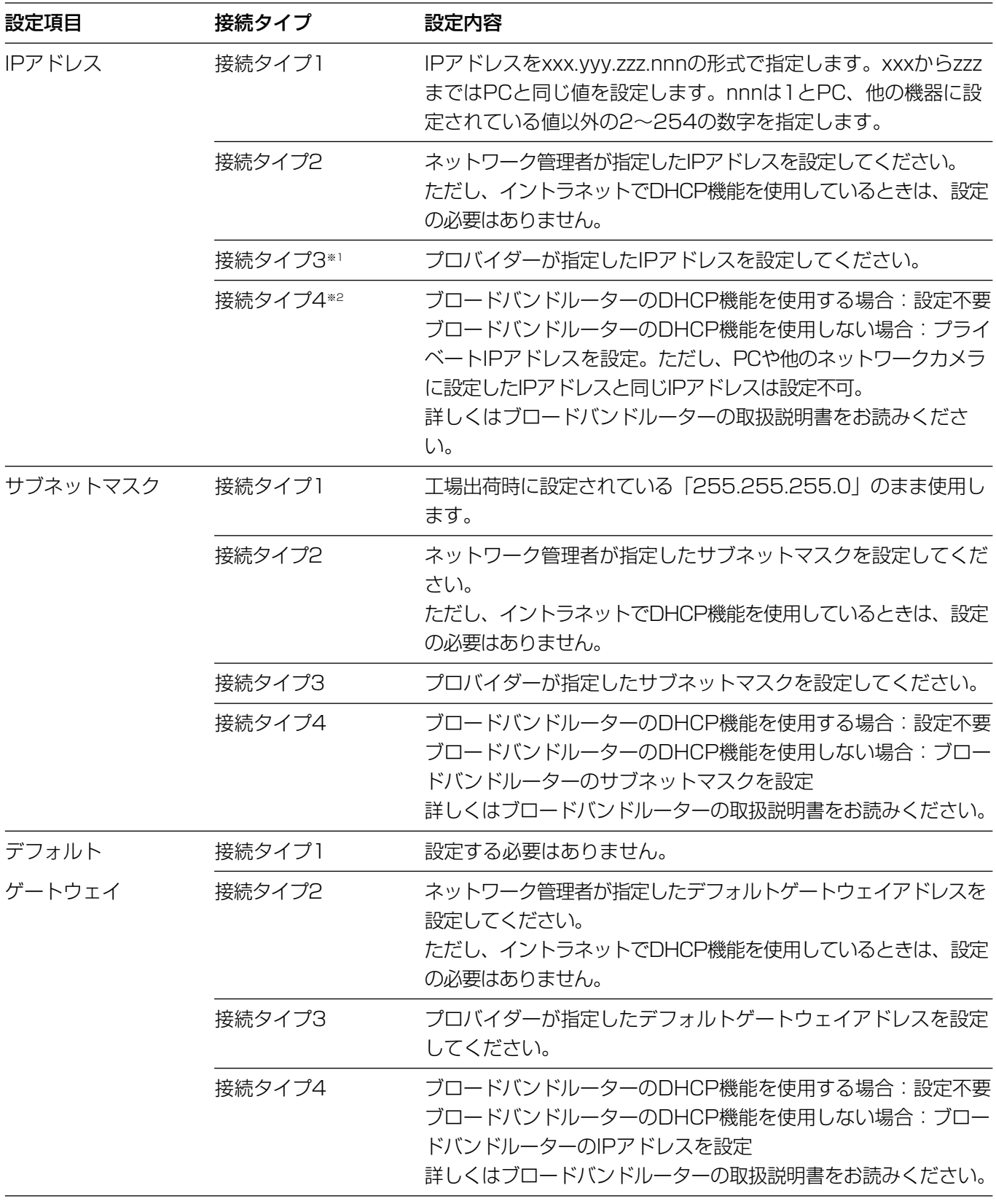

- ※1 インターネット経由で本機にアクセスする場合、固定IPアドレス(グローバルIPアドレス)を設定してくださ い。
- ※2 インターネット経由で本機にアクセスする場合、ブロードバンドルーターにポートフォーディング機能を設 定してください。(→26ページ)

# イントラネット/インターネットに接続する

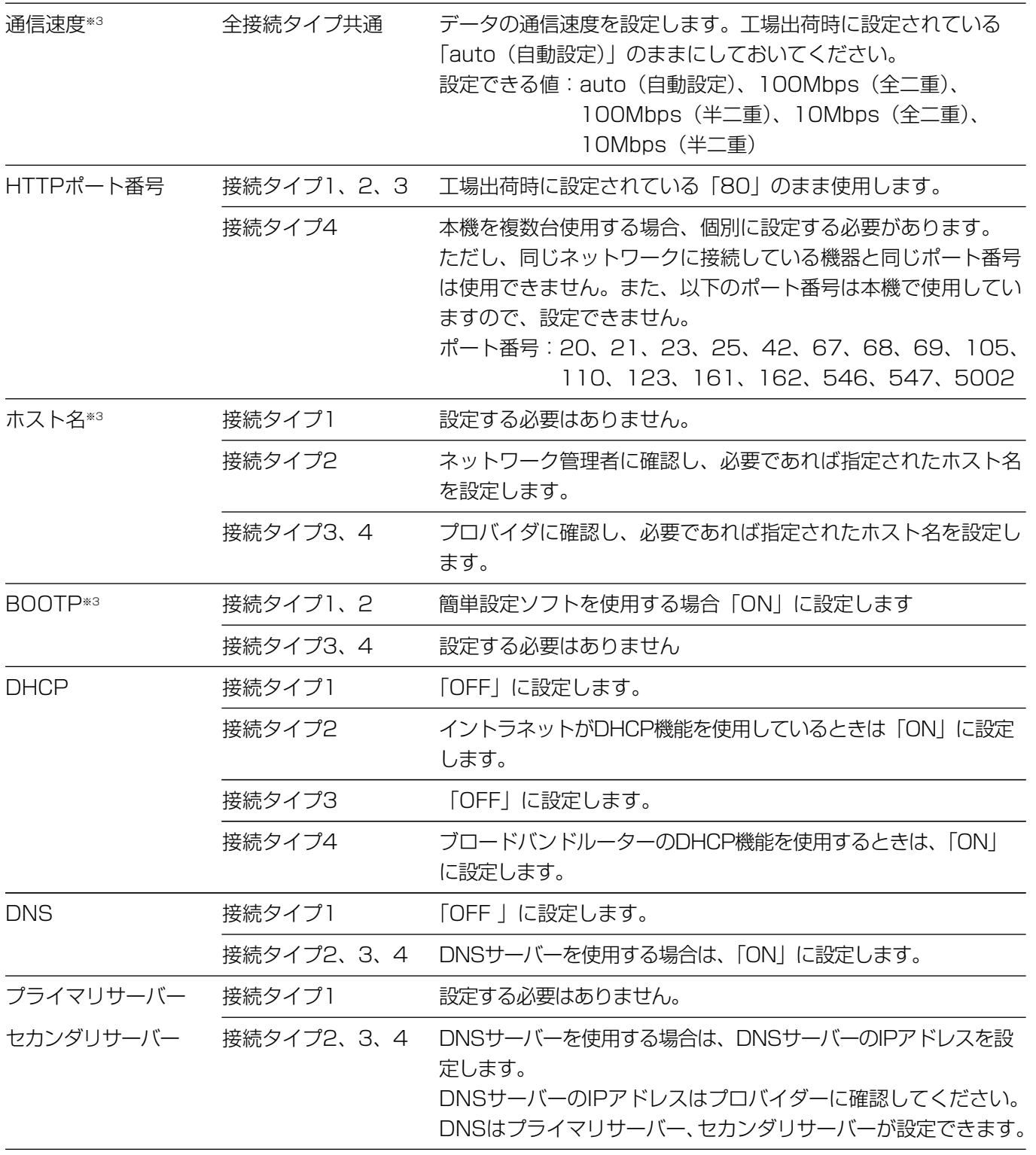

※3 本ソフトの運用画面のトップページから [セッティング] - [詳細設定] - [ネットワーク設定] で設定できま す。

# 1台のカメラ画像を静止画で見る

セットアップが完了したら、本機の画像を静止画(JPEG)で見ることができます。 また、複数台のカメラの静止画を1つの画面(マルチスクリーン)で見ることもできます。マルチスクリーンで見る方 法についてはCD-ROM内のWV-NM100取扱説明書「操作」-「画像を見る」-「複数台のカメラ画像を静止画で見る」 をお読みください。

### 準備

基本設定ページで静止画に関する設定を行います。ブラウザーを起動して、基本設定ページを表示します。

#### 画面1

PCを起動した直後の画面から始めます。

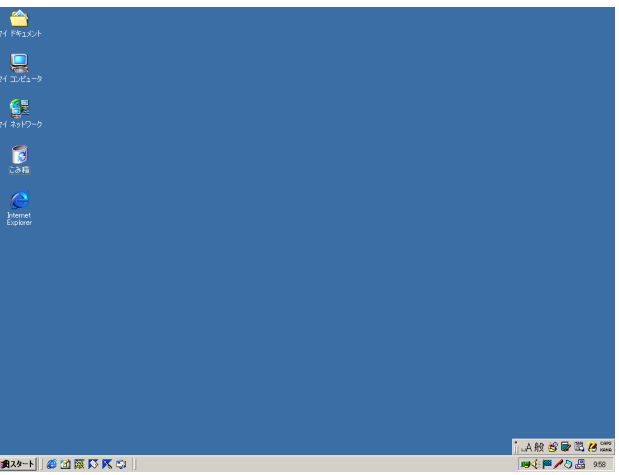

#### **STEP1**

デスクトップ上などにあるInternet Explorer のアイコンをダブルクリックし、ブラウザーを 起動します。

#### 画面2

ブラウザーが起動し、設定されているホームページが表示され

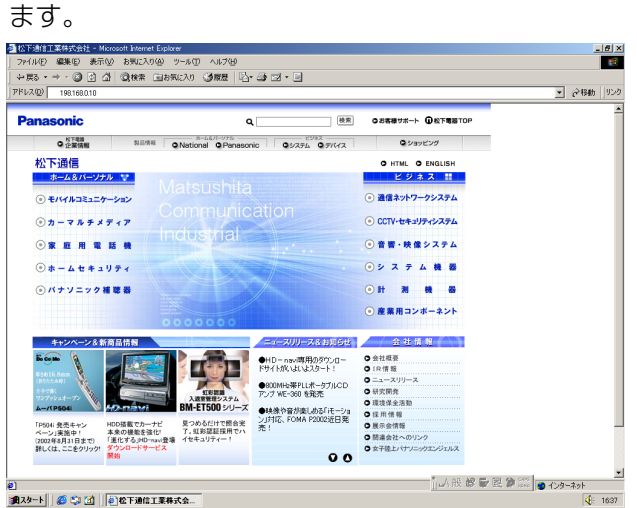

(上の画面は当社のホームページ)

### STEP<sub>2</sub>

簡単設定ソフトで設定したIPアドレスを[アド レス]ボックスに入力し、Enterキーを押しま す。(IPアドレスを変更していない場合は、 「192.168.0.10」を入力します)

DHCPサーバーを使用している場合、本機に割 り振られたIPアドレスは、IP簡単設定ソフトの [リフレッシュ]ボタンをクリックすると確認 できます。

ブロードバンドルーターにポートフォワーディ ング機能を設定して使用している場合、「IPア ドレス: ポート番号| を「アドレス]ボックス に入力し、Enterキーを押します。

# イントラネット/インターネットに接続する

#### 画面3

運用画面のトップページが表示されます。

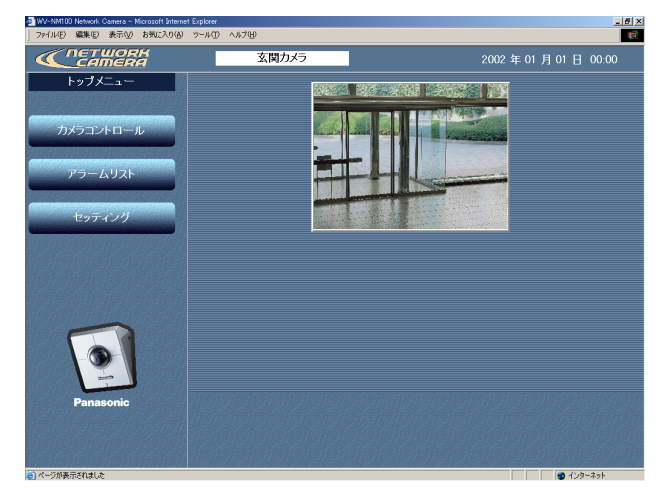

#### 画面4

基本設定ページが表示されます。

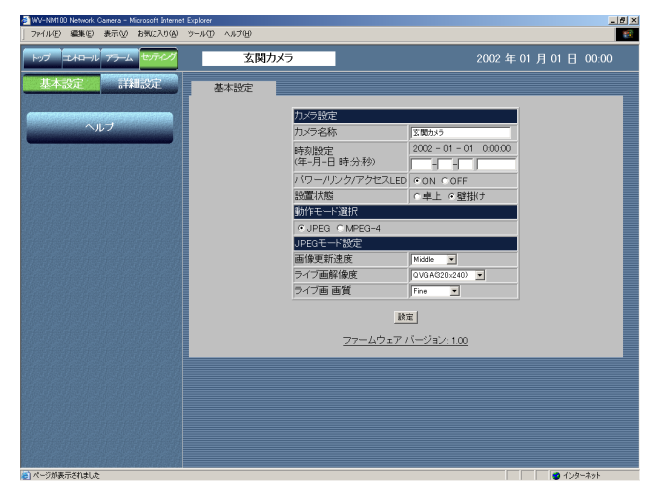

#### STEP3

「セッティング」ボタンをクリックします。

#### 重要

「セッティング〕ボタンまたは「カメラコ ントロール]ボタンをクリックすると、 ユーザー名とパスワードを入力する画面が 表示されます。お買いあげ時、初めてご使 用になる場合は、以下のように入力し、 [OK]ボタンをクリックします。

・ユーザー名:admin

・パスワード:password

ユーザー名adminのパスワードは必ず変更 してください。変更方法は付属CD-ROM内 にあるWV-NM100取扱説明書「設定」- 「各種設定」-「ユーザー認証に関する設定」 をお読みください。

#### STEP4

基本設定の各項目を設定します。 ここでは[カメラ設定]のみ説明します。

[カメラ名称] カメラの名称を入力します。

入力したカメラ名称は、ブラウザーの更新ボタ ンをクリックして画面を更新するか次回のブラ ウザー起動時に反映されます。 入力可能文字数:最大全角16文字

[時刻設定]

日付、時刻を入力します。

年 :西暦を4けたで入力

月、日 :2けたで入力

時、分、秒 :時、分、秒をコロン(:)で 区切り、2けたで入力

[パワー/リンク/アクセスLED] 動作状態をLEDで表示したいときは「ON」に チェックを入れます。常に消灯したいときは 「OFF」にチェックを入れます。

[設置状態] カメラの設置状態を「卓上」/「壁掛け」のど ちらかに設定します。

STEP5

設定したら、[設定]ボタンをクリックします。

### 操作のしかた

準備が終わったら、そのまま基本設定ページから操作できます。

#### 画面1

基本設定ページから操作します。

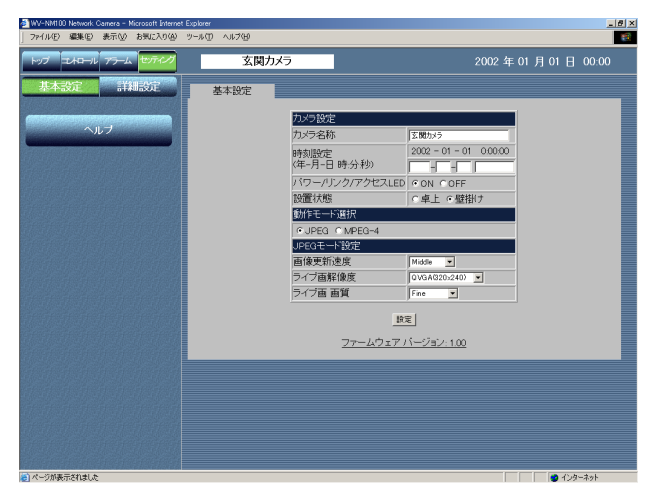

[コントロール]ボタンをクリックします。 STEP<sub>1</sub>

#### 画面2

コントロールページが表示されます。カメラの画像が静止画で 表示されます。

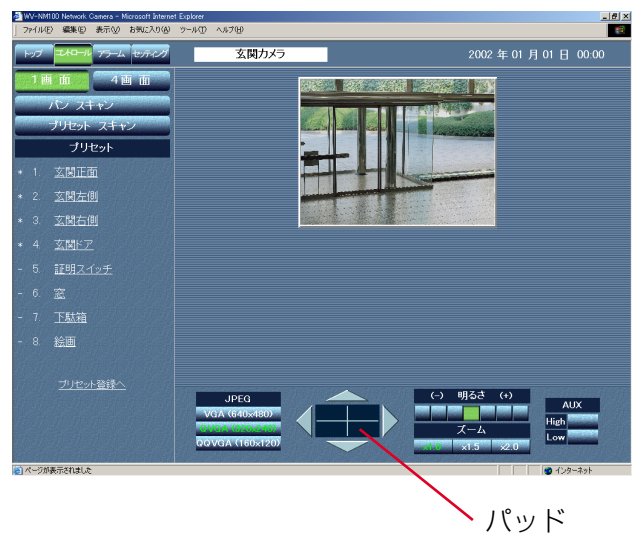

#### 補足

- ・本機のネットワークの設定が完了し、カメラの画像を見る 操作から直接始める場合は、ブラウザーを起動して、画像 を見たいネットワークカメラの運用画面のトップページを 表示します。表示されたトップページにカメラの画像が表 示されます。
- ・[画像更新速度]が「Very Slow」に設定されているとき に、パン・チルトを実行すると、画像が滑らかに表示され ません。

#### STEP<sub>2</sub>

カメラの操作や画像の調節を行います。

#### [パン・チルト]

上下左右のボタンをクリックして調節します。 パッド中央の点(横線と縦線の交差部分)が、 現在のカメラの位置です。パッドをクリックす ると、上下左右ボタンをクリックするより大き く動かすことができます。

#### [画像の解像度の調節]

見たい画像の解像度のボタンをクリックします。

#### [画像の明るさの調節]

ボタンをクリックして調節します。一番左側に あるボタンが一番暗く、一番右側にあるボタン が一番明るくなります。また、現在設定されて いるボタンが緑色になります。

#### [ズーム]

見たい倍率のボタンをクリックして調節します。 倍率を上げると、画像が粗くなります。

#### [AUX]

本機のAUX出力端子の状態を設定できます。 AUXの出力端子の詳細については付属CD-ROM内にあるWV-NM100取扱説明書の「ア ラーム端子・AUX端子について」をお読みくだ さい。

#### [パンスキャン]

カメラを左右に1往復ずつ動作させ、モニタリ ングします。

イントラネット/インターネットに接続する

## 1台のカメラの画像を動画で見る

1台のカメラの画像を動画(MPEG-4)で確認します。この場合、動画を確認するためのプラグインソフトウェアを インストールする必要があります。

### MPEG-4プラグインソフトウェアをインストールしよう

付属のCD-ROMをPCのCD-ROMドライブに挿入し、CD-ROMにあるランチャーソフトのMPEG-4プラグインソ フトウェアを選択します。

インストーラーが起動するので、画面の指示に従って操作してください。インストール時、パスワードの入力が必要に なります。付属のラベルに記載されているパスワードを入力してください。

#### !重要

- MPEG-4用プラグインソフトウェアはInternet Explorer専用です。その他のウェブブラウザーでは使用できま せん。
- •ファイヤーウォール(ソフト含む)を導入している場合、UDPの全ポートに対してアクセスを許可してくださ い。許可しないと本機の映像を動画で確認することができません。
- MPEG-4プラグインソフトウェアインストール時、Windows2000の場合、使用するユーザーは「Administrator」 でログインしてください。また、WindowsXPの場合は「コンピューターの管理者」でログインしてください。
- PCの画面設定はTrue color 24ビット以上に設定してください。

#### 補足

アンインストールする場合は、以下の手順で行ってください。

<Windows2000の場合>

- 1. [スタート] [設定] ー [コントロールパネル]を選択し、コントロールパネルを開きます。
- 2. [アプリケーションの追加と削除]をダブルクリックします。
- 3. 「Web Video」を選択し、[変更/削除]ボタンをクリックします。
- 4. 画面の指示に従って削除の作業を行います。

<WindowsXPの場合>

- 1. [スタート] ー [コントロールパネル] を選択し、コントロールパネルを開きます。
- 2. [プログラムの追加と削除]をダブルクリックします。
- 3. 「Web Video」を選択し、[削除]ボタンをクリックします。
- 4. 画面の指示に従って削除の作業を行います。

#### 準備

MPEG-4プラグインソフトウェアをインストール後、基本設定ページで動画に関する設定を行います。 ブラウザーを起動して、画像を見たいネットワークカメラの基本設定ページを表示します。 基本設定ページの表示のしかたについては31、32ページをお読みください。

#### 重要

本機を接続するネットワークの回線速度によっては、動画の再生に不具合が生じることがあります。この場合 は、カメラ設定ページ(動作モード設定タブ)で「最大ビットレート(1クライアントあたり)」を設定します。 詳しくは、付属CD-ROM内のWV-NM100取扱説明書「設定」-「各種設定」-「動作モードに関する詳細設定 を行う」をお読みください。

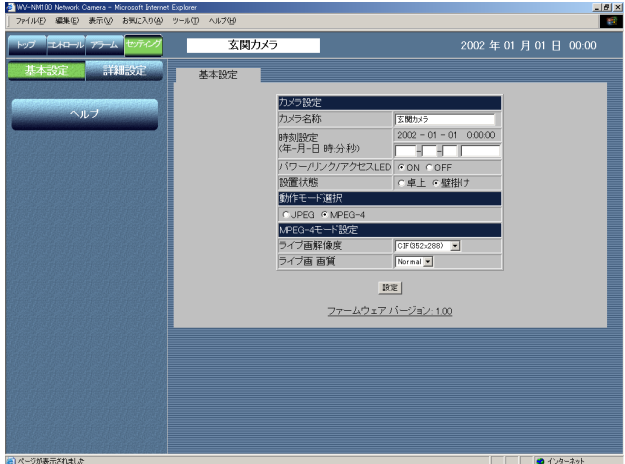

#### STEP1

「動作モード選択] を「MPEG-41 (動画) に設 定します。

[動作モード選択] [MPEG-4]にチェックを入れます。 自動的にMPEG-4の基本設定画面に変わります。

#### STEP<sub>2</sub>

[MPEG-4モード設定]でMPEG-4 (動画)画 像に関する設定を行います。

[ライブ画解像度] 画像の解像度を以下から選択します。 CIF(352×288)/QCIF(176×144)

[ライブ画画質] 画質を以下から選択します。 Fine/Normal/Low

STEP3

設定したら、[設定]ボタンをクリックします。

イントラネット/インターネットに接続する

### 操作のしかた

準備が終わったら、そのまま基本設定ページから操作できます。

#### 画面1

基本設定ページから操作します。

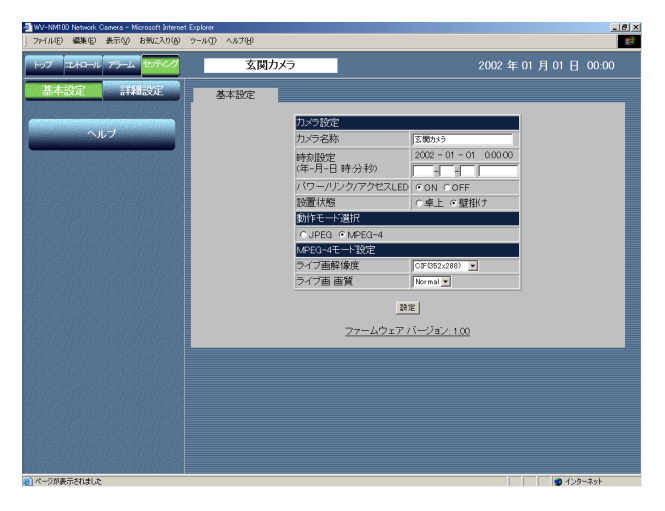

#### 画面2

コントロールページが表示されます。

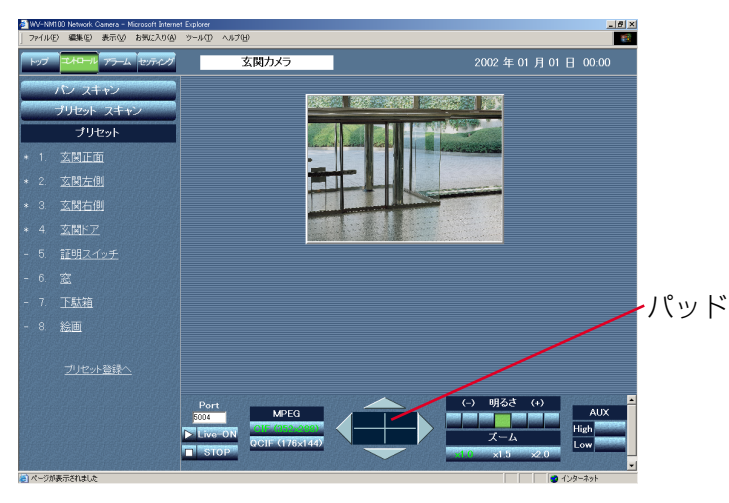

#### 補足

・ 本機のネットワークの設定が完了し、操作から直接始める場 合は、ブラウザーを起動して、本機の運用画面のトップペー ジを表示します。表示されたトップページにカメラの画像が 表示されます。

- ・ MPEG-4ストリームのポートは5004に設定されています。 他のアプリケーションでこのポートを使用している場合は、 ポート番号(偶数)を変更してください。
- ・ 他のカメラの映像に切り換えるときは、[STOP]ボタンを クリックして再生を停止してください。その後、アドレス ボックスに見たいカメラのURLを入力して切り換えてくださ い。

#### [コントロール] ボタンをクリックします。 STEP1

#### STEP<sub>2</sub>

[Live-ON] ボタンをクリックすると再生します。 [STOP] ボタンをクリックすると停止します。 停止している間、画像は表示されません。

また、カメラの操作や画像の調節も行えます。

#### [パン・チルト]

上下左右のボタンをクリックして調節します。 パッド中央の点(横線と縦線の交差部分)が、 現在のカメラの位置です。パッドをクリックす ると、上下左右ボタンをクリックするより大き く動かすことができます。

#### [画像の解像度の調節]

見たい画像の解像度のボタンをクリックします。

#### [画像の明るさの調節]

ボタンをクリックして調節します。一番左側に あるボタンが一番暗く、一番右側にあるボタン が一番明るくなります。また、現在設定されて いるボタンが緑色になります。

#### [ズーム]

見たい倍率のボタンをクリックして調節します。 倍率を上げると、画像が粗くなります。

#### [AUX]

本機のAUX出力端子の状態を設定できます。 AUXの出力端子の詳細については付属CD-ROM内にあるWV-NM100取扱説明書の「ア ラーム端子・AUX端子について」をお読みくだ さい。

#### [パンスキャン]

カメラを左右に1往復ずつ動作させ、モニタリ ングします。

# ファームウェアのバージョンアップ

ファームウェアを最新のバージョンに更新できます。バージョンアップ用ファームウェアの有無は当社ホーム ページ (http://panasonic.biz/security/s\_netwk/nm100/) で確認してください。

- <u>STEP1 |</u> 当社ホームページにアクセスし、最新のファームウェアをPCのハードディスク上のフォルダ(例: 「C:¥nm1001)にダウンロードします。詳細については同ホームページに記載されている注意事項 とファームウェア付属の「readme.txt」をお読みください。
- ブラウザーを起動し、「http:// カメラのIPアドレス/admin/upload.html」を入力します。 →アップロードの画面が表示されます。 STEP<sub>2</sub>
- [参照]ボタンをクリックしてファームウェアを指定します。 STEP3
- <u>STEP4</u> 」 アップロード後にデータの初期化を行うかどうかをラジオボタンをクリックして選択します。
- 「アップロード]ボタンをクリックします。 STEP5
	- →アップロードの実行とデータ初期化の確認画面が表示されます。(アップロード後にデータの初期 化を行わない場合は、確認画面は表示されずアップロードが開始します)
- [OK]ボタンをクリックします。 STEP<sub>6</sub>

→ファームウェアのバージョンアップが始まります。アップロードが終了するまでに5分程度かかり ます(初期化を行わない場合は2分程度かかります。また、ネットワーク環境によりアップロード にさらに時間がかかる場合もあります)。終了すると、自動的に運用画面のトップページが表示さ れます。

#### !重要

- ・バージョンアップは、同じサブネット内にあるPCで行ってください。
- ・バージョンアップ用ファームウェアを使用する場合は、同ホームページに記載されている注意事項を必ず確認 し、その指示に従ってください。
- ・バージョンアップ時に使用するファームウェアーのファイル名は必ず「firmware.img」にしてください。ま た、ファイル名はすべて小文字になっていることを確認してください。
- ・[アップロード]ボタンをクリック後、次の画面が表示されるまでに約70秒かかります。
- ・アップロード中はACアダプターを本機または電源コンセントから抜かないでください。
- ・アップロード中はウィンドウサイズの変更も含め、ブラウザー画面で何も操作を行わないでください。

・以下のネットワーク関連のデータは初期化の対象外です。 IP アドレス、ネットマスク、デフォルトゲートウェイ、HTTPポート、BootP/DHCP/DNSのON/OFF、 DNSのプライマリ・セカンダリサーバーアドレス

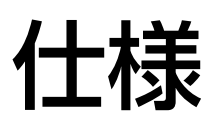

### ●カメラ

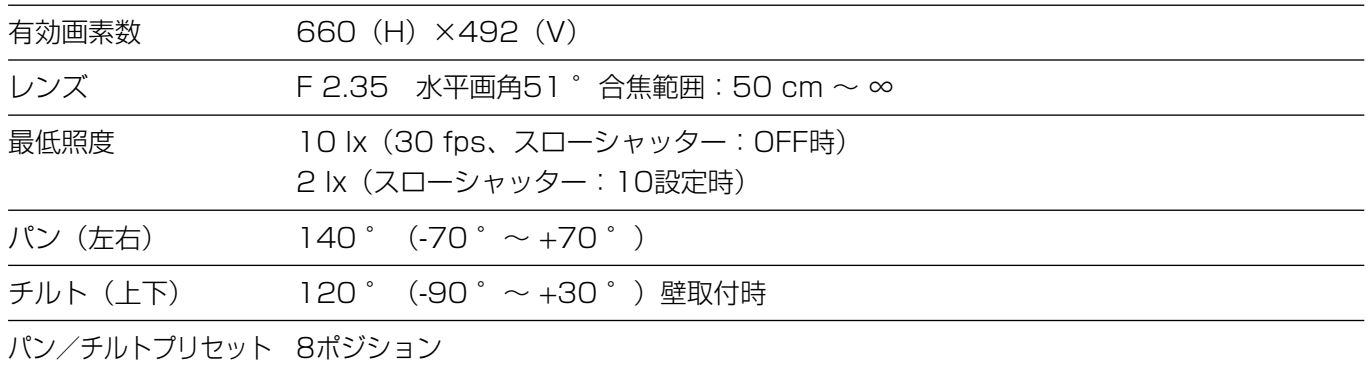

### ●その他の仕様

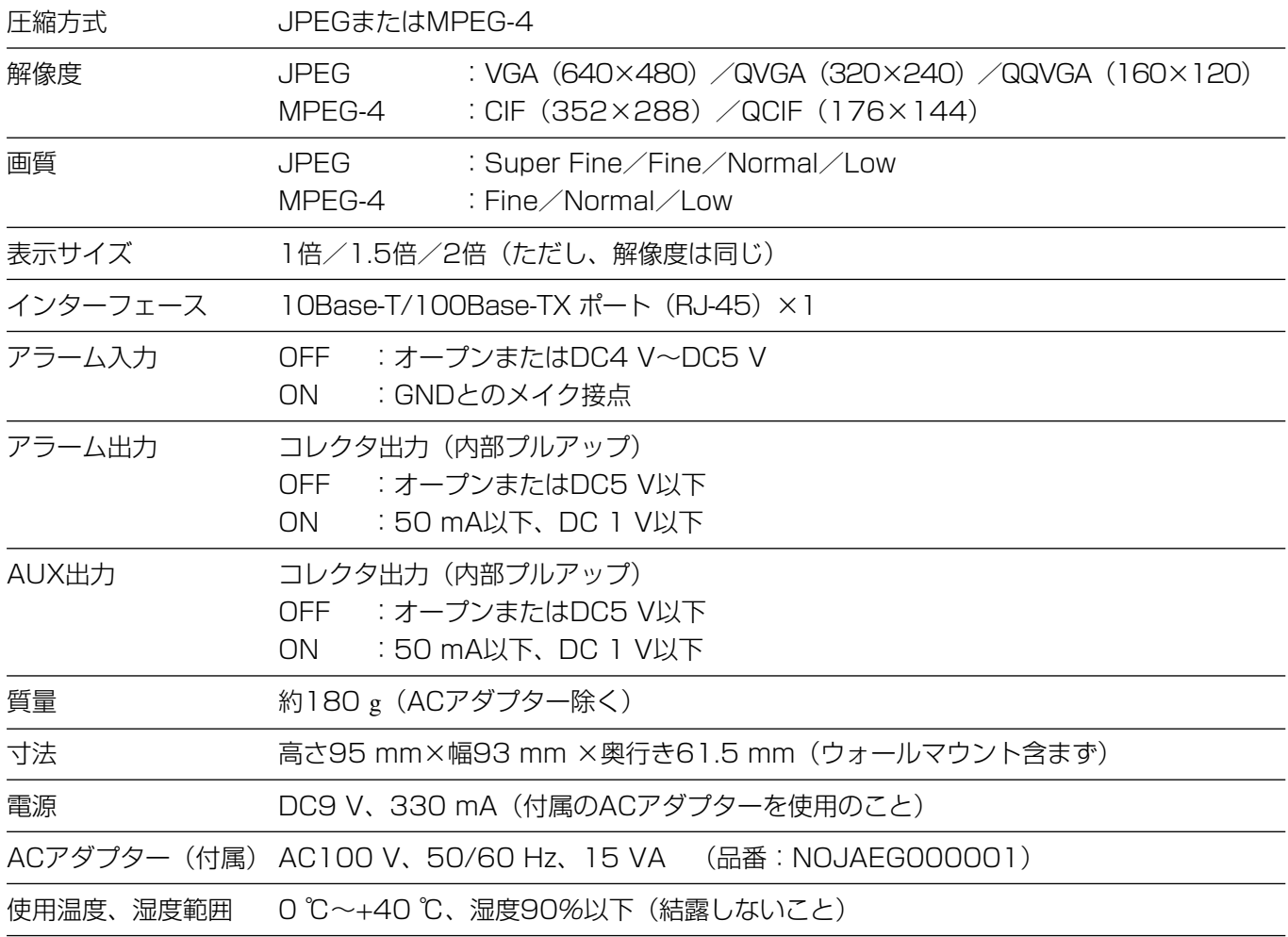

# 保証とアフターサービス (よくお読みください)

修理・お取り扱い・お手入れ などのご相談は…

まず、お買い上げの販売店へ お申し付けください

### ■ 保証書 (別添付)

お買い上げ日・販売店名などの記入を必ず確か め、お買い上げの販売店からお受け取りください。 よくお読みのあと、保存してください。

保証期間:お買い上げ日から本体1年間

### ■補修用性能部品の保有期間

当社は、このネットワークカメラの補修用性能 部品を、製造打ち切り後7年保有しています。

注)補修用性能部品とは、その製品の機能を維 持するために必要な部品です。

#### 修理を依頼されるとき

付属のCD-ROM内にあるWV-NM100取扱説明書の「故障かな!?」の記載内容に従ってご確認のあと、なお異 常のあるときは、ACアダプターを抜き、お買い上げの販売店へご連絡ください。

#### ● 保証期間中は

保証書の規定に従って、出張修理をさせていただ きます。

● 保証期間を過ぎているときは 修理すれば使用できる製品については、ご希望に より有料で修理させていただきます。

#### ● 修理料金の仕組み

修理料金は、技術料・部品代・出張料などで構成 されています。

- 技術料| は、診断・故障個所の修理および部品交 換・調整・修理完了時の点検などの 作業にかかる費用です。
- 部品代| は、修理に使用した部品および補助材料 代です。
- 出張料| は、お客様のご依頼により製品のある場所 へ技術者を派遣する場合の費用です。

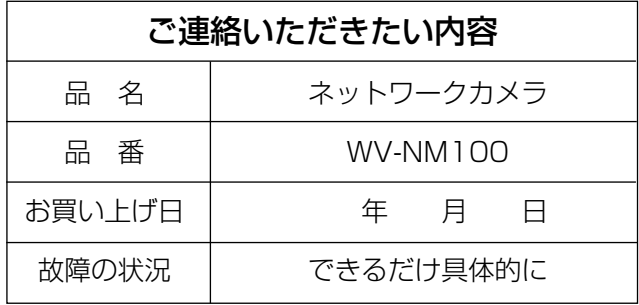

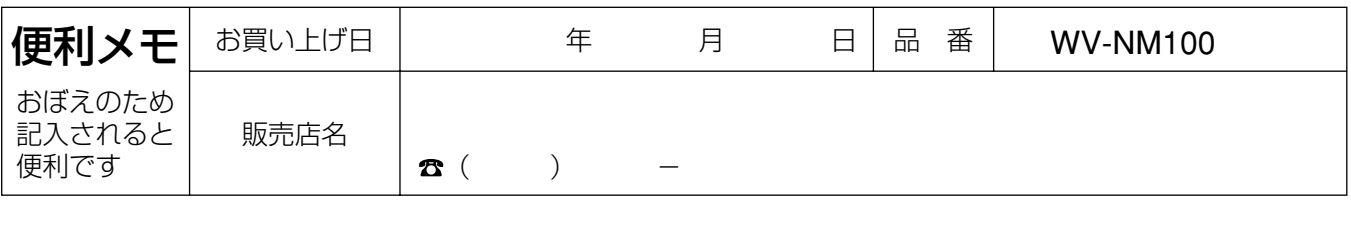

## 松下電器産業株式会社

### セキュリティ本部

〒223-8639 横浜市港北区綱島東四丁目3番1号 電話 フリーダイヤル 0120-878-410

© 2003 Matsushita Electric Industrial Co., Ltd. All Rights Reserved.